# DATA PROJECTOR

## Network Function Guide

- Be sure to read the "Safety Precautions" and "Operating Precautions" in the "User's Guide", and make sure you use this product correctly.
- Keep this manual in a safe place for future reference.
- For information about the projector models covered by this manual and for the latest updates, visit the CASIO website below.

<https://world.casio.com/manual/projector/>

- Copying of this manual, either in part or its entirety is forbidden. You are allowed to use this manual for your own personal use. Any other use is forbidden without the permission of CASIO COMPUTER CO., LTD.
- CASIO COMPUTER CO., LTD. shall not be held liable for any lost profits or claims from third parties arising out of the use of this product or this manual.
- CASIO COMPUTER CO., LTD. shall not be held liable for any loss or lost profits due to loss of data due to malfunction or maintenance of this product, or any other reason.
- The sample screens shown in this manual are for illustrative purposes only, and may not be exactly the same as the screens actually produced by the product.

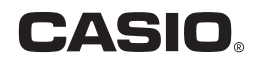

The contents of this manual are subject to change without notice.

## **Contents**

## [Environment Setup Guide](#page-4-0)

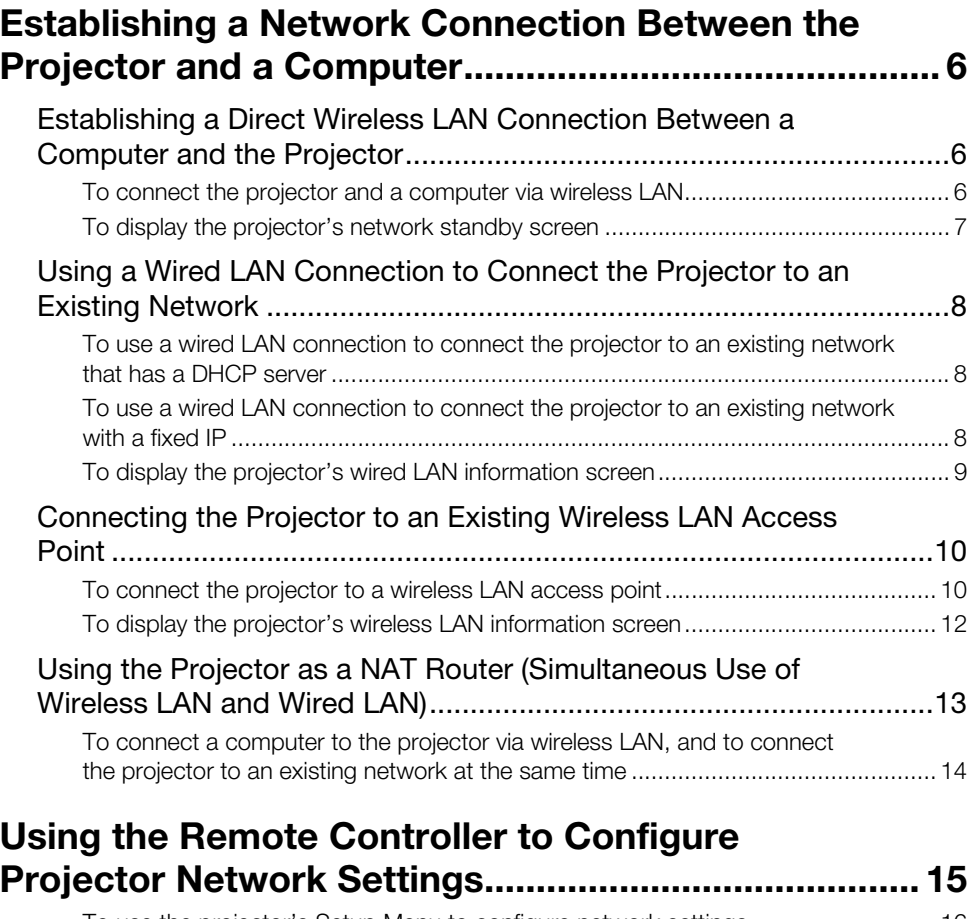

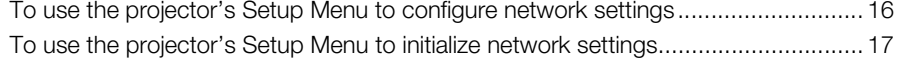

# Using a Computer to Configure Projector Network

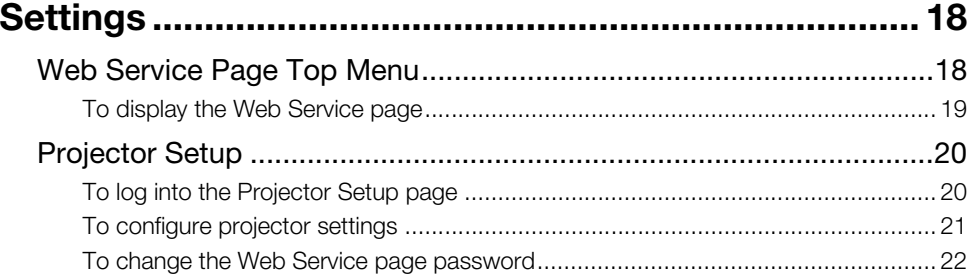

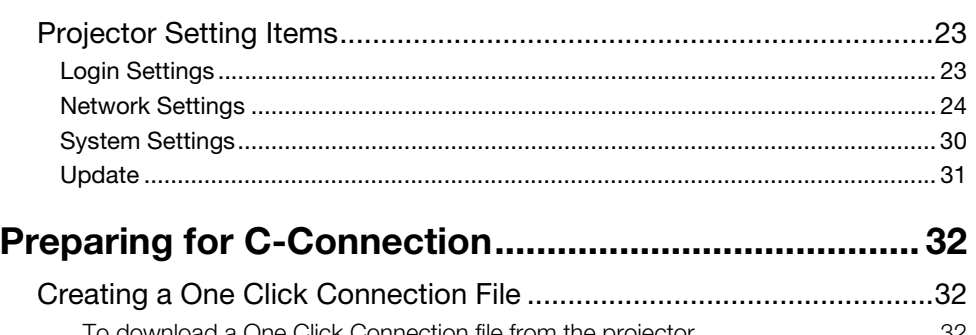

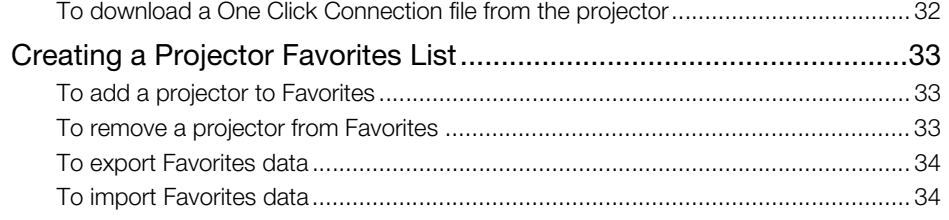

## **[Tutorial](#page-34-0)**

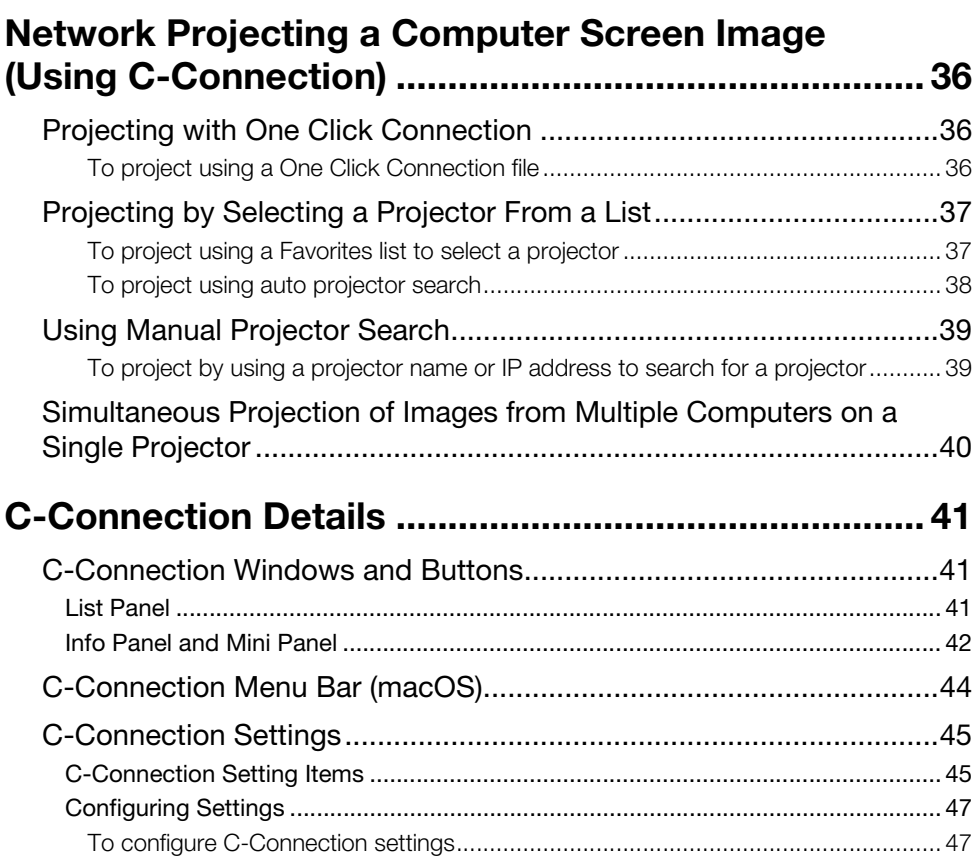

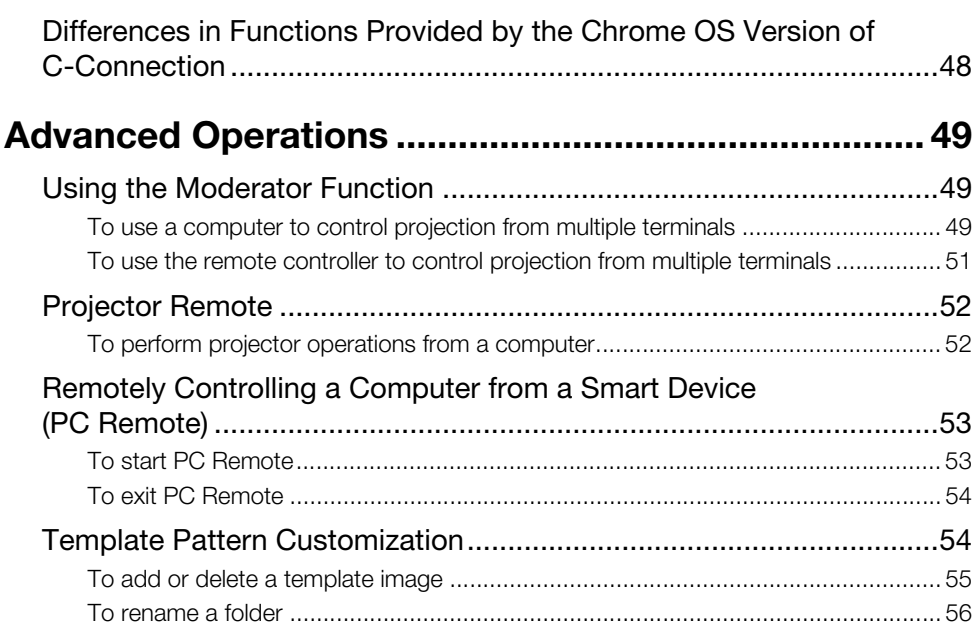

## [Network Administrator Appendix](#page-56-0)

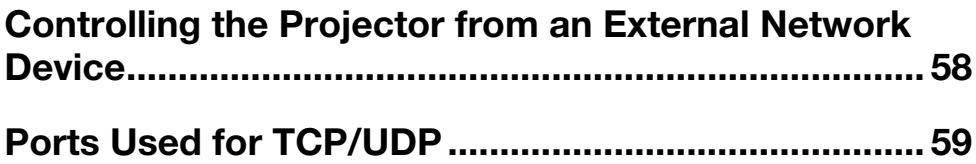

## <span id="page-4-0"></span>Environment Setup Guide

The contents of this Environment Setup Guide are intended mainly for network administrators. It contains information about preparing an environment that enables network projection by the projector. This Environment Setup Guide covers the topics below.

- Configuring a network that includes the projector (including how to connect to an existing network)
- **Projector network setup details**
- Creation of projection files for network users (One Click Connection files, Favorites list files)

 $\overline{\phantom{a}}$ 

## <span id="page-5-0"></span>Establishing a Network Connection Between the Projector and a Computer

To start network projection from a computer, there must be a network connection between the computer and projector.

## <span id="page-5-1"></span>Establishing a Direct Wireless LAN Connection Between a Computer and the Projector

With this configuration, the projector is used as a wireless LAN access point. A computer connects directly to the projector via a wireless LAN network connection.

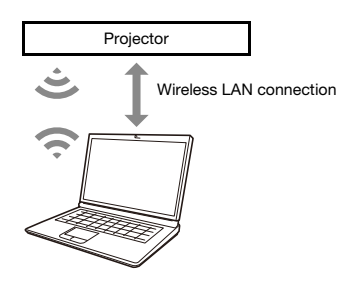

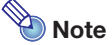

- Wireless connection requires use of the YW-41 wireless adapter, which may have been provided with your projector or which you may need to purchase separately. For information about whether or not the wireless adapter is included with your projector, refer to "Unpacking" in the User's Guide that is available from the CASIO website.
- You can have up to eight computers and/or smart devices connected to a single projector at the same time over a wireless LAN.

### <span id="page-5-2"></span>To connect the projector and a computer via wireless LAN

#### 1. Connect the YW-41 wireless adapter to the projector's USB-A port.

- Make sure that the projector is turned off before connecting the wireless adapter. After connecting the wireless adapter, turn on the projector.
- 2. On the projector's network standby screen (page [7](#page-6-0)), note the projector SSID.
- **3.** On the computer, connect to the projector SSID via wireless LAN.

### <span id="page-6-0"></span>To display the projector's network standby screen

**• Projector Operation** 

- 1. Press the [INPUT] key to display the input menu.
- **2.** Use the [INPUT], [ $\blacktriangle$ ], and [ $\nabla$ ] keys to select "Network", and then press the [ENTER] key.

This displays the network standby screen.

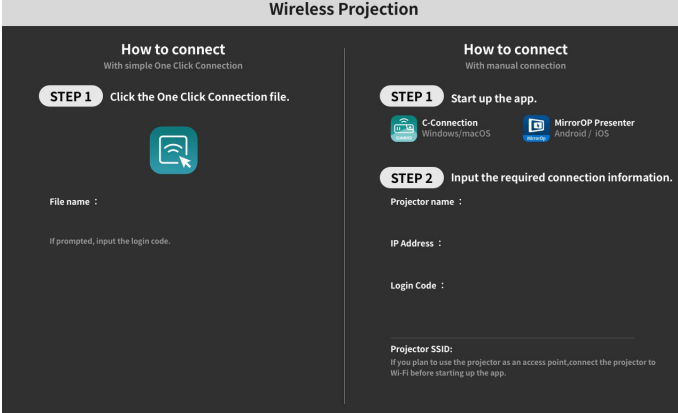

The information that appears on the screen is explained below.

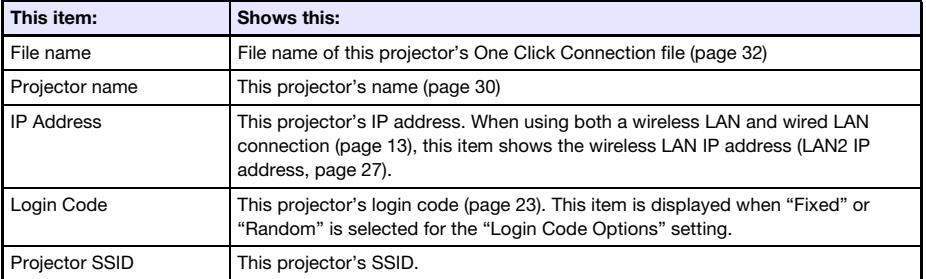

## <span id="page-7-0"></span>Using a Wired LAN Connection to Connect the Projector to an Existing Network

You can use a LAN cable to connect the projector to an existing network.

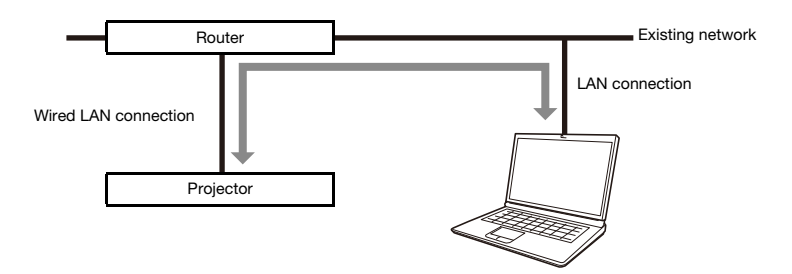

### <span id="page-7-1"></span>To use a wired LAN connection to connect the projector to an existing network that has a DHCP server

- **1.** Use a LAN cable to connect the projector to the existing network.
- 2. Display the projector's wired LAN information screen (page [9\)](#page-8-0), and use it to confirm that the projector is correctly connected to the network.

### <span id="page-7-2"></span>To use a wired LAN connection to connect the projector to an existing network with a fixed IP

1. Use a LAN cable to connect the projector to the existing network.

#### **2.** Specify the projector's fixed IP.

- **Projector Operation**
- (1) Press the [MENU] key to display the setup menu.
- (2) Select the following in sequence: "Network Settings"  $\rightarrow$  "Network Settings". Next, press the [ENTER] key.
- (3) Confirm that "IP Setting(LAN1)" is selected, and then press  $[\blacktriangleleft]$  or  $[\blacktriangleright]$  to select "Manual".
- (4) Input the applicable information for the "IP Address", "Subnet Mask", and "Default Gateway" settings.
- (5) Select "Update Network Settings" and then press the [ENTER] key.
- (6) Use the  $[\triangle]$  and  $[\nabla]$  keys to select "Yes", and then press the [ENTER] key.
	- This restarts the network system. Restarting updates settings and then displays the network standby screen.

#### **3.** Display the projector's wired LAN information screen (page [9\)](#page-8-0), and use it to confirm that the projector is correctly connected to the network.

#### Note

 If you need to configure DNS server settings, use the projector's Web Service page. See ["To](#page-20-0)  [configure projector settings"](#page-20-0) (page [21\)](#page-20-0) for more information.

### <span id="page-8-0"></span>To display the projector's wired LAN information screen

- Projector Operation
- 1. Press the [MENU] key to display the setup menu.
- **2.** Select the following in sequence: "Network Settings"  $\rightarrow$  "Wired LAN info". Next, press the [ENTER] key.
	- This displays the Wired LAN info screen.
	- The information that appears on the screen is explained below.

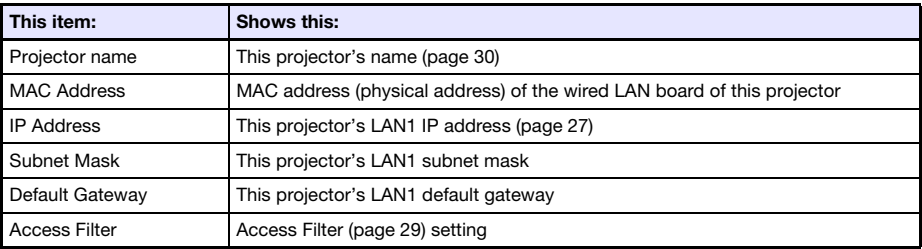

## <span id="page-9-0"></span>Connecting the Projector to an Existing Wireless LAN Access Point

Use the procedure in this section to connect the projector to an operating wireless LAN access point. Connecting the computer to the same wireless LAN access point as the projector or to a hub, router, or another device on the same network as the projector will establish a network connection between the computer and projector.

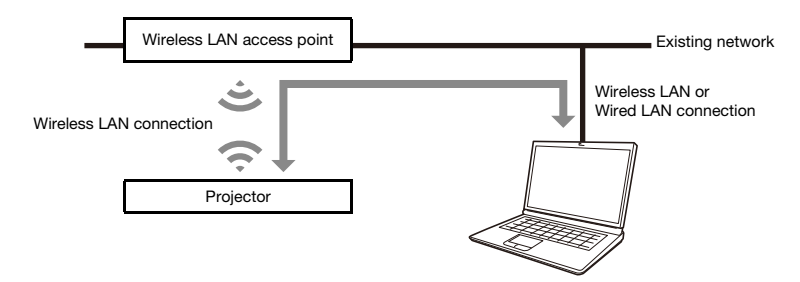

### <span id="page-9-1"></span>To connect the projector to a wireless LAN access point

1. Perform steps 1 through 3 under "[To connect the projector and a computer via](#page-5-2)  [wireless LAN"](#page-5-2) (page [6\)](#page-5-2).

Use the computer connected via wireless LAN to configure projector settings.

- 2. On the projector's network standby screen (page [7](#page-6-0)), note the projector's IP address.
- **3.** Start up the computer's browser, input the projector's IP address into the address bar, and then press the computer's [Enter] key.
	- This displays the projector's Web Service page (page [18\)](#page-17-1).
- 4. Use the Web Service page to put the projector into the Client Mode (required to connect with an external wireless LAN access point).
	- (1) On the Web Service page window title bar, click the [Setup] button.
	- (2) Input the password (Initial Default: admin) into the "Password" box, and then click the [Login] button.
	- (3) Click "Wireless LAN Settings".
	- (4) Select the "Enable Client Mode" check box.

#### 5. Connect the projector to the wireless LAN access point.

- (1) Click the [Scan Access Point] button.
	- $\bullet$  When scanning is complete, a down arrow button  $(\blacktriangledown)$  appears on the right side of the "External Access Point SSID" box.
- $(2)$  Click the  $\blacktriangledown$  button. On the list that appears, click the SSID of the wireless LAN access point you want to connect the projector with.
	- This inputs the SSID you clicked.
	- If you know the character string that represents the SSID of the wireless LAN access point, you can input it into the "External Access Point SSID" box manually without clicking the [Scan Access Point] button.
- (3) Click the "Security" box. On the list that appears, select the encryption you want to use for the wireless LAN access point.
- (4) In the "Passphrase/WEP Key" box, input the password of the wireless LAN access point.

## **Note**

- Perform the operation below when connecting the projector to an existing network that is a fixed IP environment.
	- (1) Click the [Save changes] button.
		- In response to the restart dialog box that appears, click the [Reboot later] button.
	- (2) In the sidebar click "Network Settings" (the lower one).
	- (3) Select the "LAN1 IP Settings (Auto if not checked)" check box.
	- (4) Input the applicable information for the "IP Address", "Subnet Mask", "Default Gateway", and "DNS Server" settings.

#### **6.** Click the [Save changes] button.

- $\bullet$  In response to the restart dialog box that appears, click the [Reboot now] button. Wait until the projector restarts.
- At this time, the wireless LAN connection between the projector and computer is terminated.
- Restarting the projector causes the network standby screen to be projected.

#### 7. Check if the projector is connected to the wireless LAN access point.

- Perform the procedure under ["To display the projector's wireless LAN information screen](#page-11-0)" (page [12\)](#page-11-0) and then confirm the information below.
	- The wireless LAN information screen "Operation Mode" item is "Client Mode".

### <span id="page-11-0"></span>To display the projector's wireless LAN information screen

- Projector Operation
- 1. Press the [MENU] key to display the setup menu.
- **2.** Select the following in sequence: "Network Settings"  $\rightarrow$  "Wireless LAN Info". Next, press the [ENTER] key.
	- This displays the Wireless LAN Info screen.
	- The information that appears on the screen is explained below.

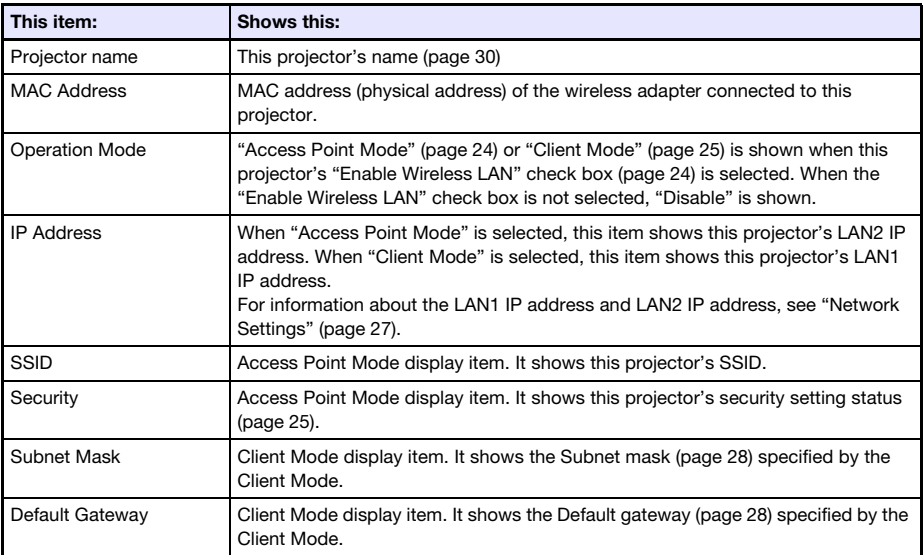

## <span id="page-12-0"></span>Using the Projector as a NAT Router (Simultaneous Use of Wireless LAN and Wired LAN)

The projector can be connected to an existing network via a wired LAN while it is simultaneously connected to one or more terminals (computers and/or smart devices) via a wireless LAN connection. In this configuration, the projector functions as a NAT router, which is capable of wireless LAN side and wired LAN side data communication.

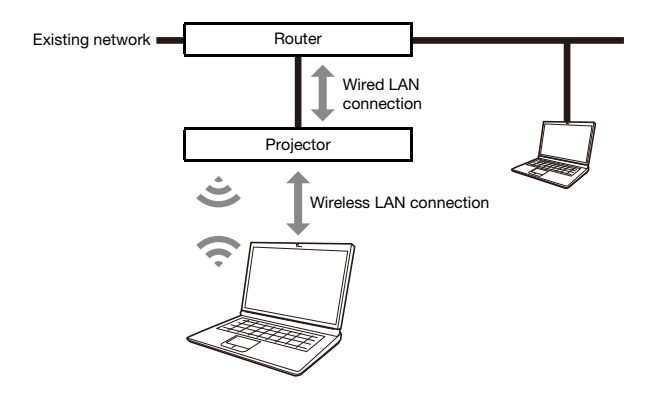

**Note** 

- Wireless connection requires use of the YW-41 wireless adapter, which may have been provided with your projector or which you may need to purchase separately. For information about whether or not the wireless adapter is included with your projector, refer to "Unpacking" in the User's Guide that is available from the CASIO website.
- You can have up to eight computers and/or smart devices connected to a single projector at the same time over a wireless LAN.

### <span id="page-13-0"></span>To connect a computer to the projector via wireless LAN, and to connect the projector to an existing network at the same time

- 1. Perform steps 1 through 3 under "[To connect the projector and a computer via](#page-5-2)  [wireless LAN"](#page-5-2) (page [6\)](#page-5-2).
- **2.** Use a LAN cable to connect the projector to the existing network.
	- Depending on the existing network environment, perform either of the following operations: ["To use a wired LAN connection to connect the projector to an existing network that has a](#page-7-1)  [DHCP server](#page-7-1)" (page [8](#page-7-1)) or "[To use a wired LAN connection to connect the projector to an](#page-7-2)  [existing network with a fixed IP"](#page-7-2) (page [8](#page-7-2)).

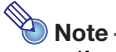

- If you want to change the SSID display name or other projector wireless LAN access point settings, use the procedure under "[To configure projector settings](#page-20-0)" (page [21](#page-20-0)) to change the settings of the items included under ["Access Point Mode"](#page-23-1) (page [24\)](#page-23-1).
- If the projector is simultaneously connected to both a wireless LAN and wired LAN with the above type of connection, the wireless LAN computer will be able to access the wired LAN under initial default projector settings. ["Access Filter](#page-28-0)" settings (page [29](#page-28-0)) can be configured to completely block wired LAN access from the wireless LAN, or to allow internet access only from the wireless LAN.

## <span id="page-14-0"></span>Using the Remote Controller to Configure Projector Network Settings

You can configure basic projector network settings with the projector's remote controller by using the Setup Menu that appears on the projection screen.

- Note -
	- To configure more advanced network settings, use the projector's Web Service page (page [18\)](#page-17-1).
	- The operations below can be performed using only the projector's Setup Menu. For these, there are no corresponding setting items on the projector's Web Service page.
		- Displaying "Wired LAN info" and "Wireless LAN Info"
		- Changing the "Remote On" setting
		- Changing the "PJLink Authentication" setting

See the table below for information about these settings.

#### Projector Setting Menu Network Setting Items

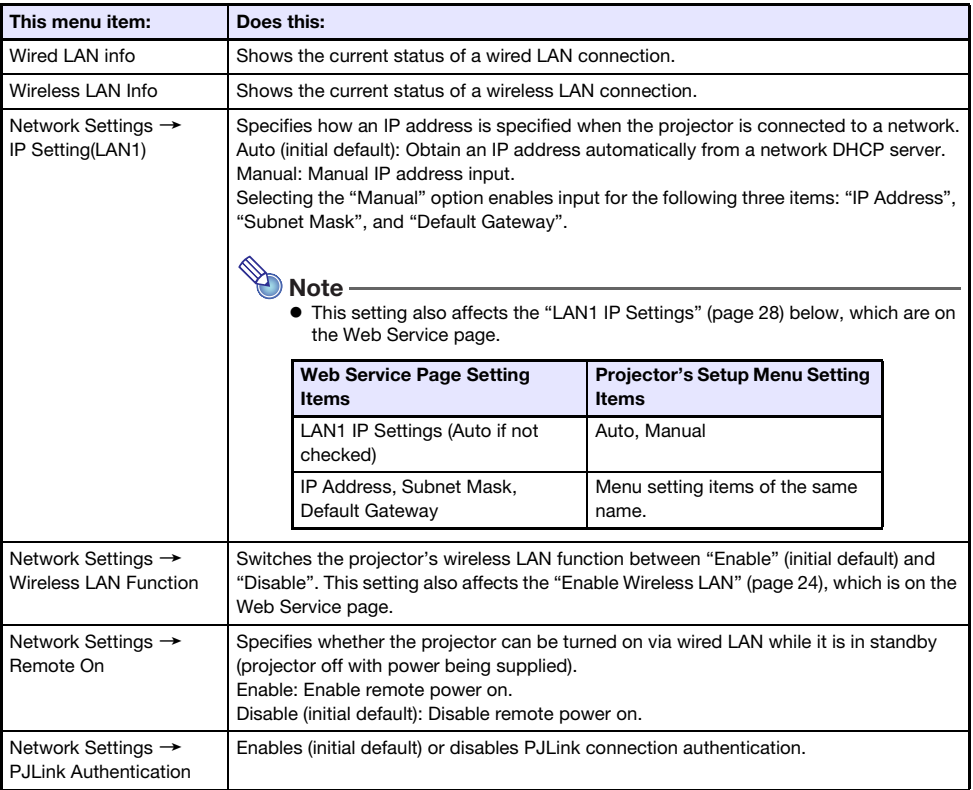

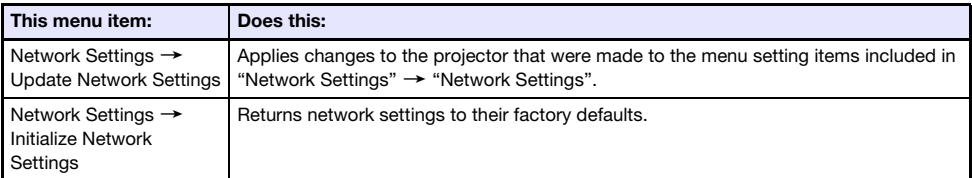

### <span id="page-15-0"></span>To use the projector's Setup Menu to configure network settings

- **Projector Operation**
- **1.** Display the projector's network standby screen (page [7](#page-6-0)).
- 2. Press the [MENU] key to display the setup menu.
- **3.** Select the following in sequence: "Network Settings"  $\rightarrow$  "Network Settings". Next, press the [ENTER] key.
- 4. Configure the settings you want.
- 5. After all the settings are the way you want, select "Update Network Settings" and then press the [ENTER] key.
	- This displays a confirmation dialog box asking if you want to update.
- **6.** Use the [ $\triangle$ ] and [ $\nabla$ ] keys to select "Yes", and then press the [ENTER] key.
	- This restarts the network system. Restarting updates settings and then displays the network standby screen.

### <span id="page-16-0"></span>To use the projector's Setup Menu to initialize network settings

## Note -

 The procedure below can be used to initialize all items included in the "Network Settings" of the projector's Setup Menu. Though it also initializes most of the items included in "Projector Setup" on the Web Service page (see ["Projector Setting Items](#page-22-0)" on page [23\)](#page-22-0), the current settings of the items below are maintained. Projector name, User List, Crestron Control, Firmware Update

1. Perform steps 1 through 3 of the procedure under "[To use the projector's Setup](#page-15-0)  [Menu to configure network settings"](#page-15-0) (page [16\)](#page-15-0).

- 2. Select "Initialize Network Settings" and then press the [ENTER] key.
	- This displays a confirmation dialog box asking if you want to perform initialization.
- **3.** Use the  $[A]$  and  $[\nabla]$  keys to select "Yes", and then press the  $[ENTER]$  key.
	- This restarts the network system. Restarting initializes settings and then displays the network standby screen.

## <span id="page-17-0"></span>Using a Computer to Configure Projector Network **Settings**

You can use the web browser of a computer to access the projector's Web Service page in order to configure projector network settings and to perform various other operations.

## <span id="page-17-1"></span>Web Service Page Top Menu

Displaying the Web Service page first displays the top menu shown below.

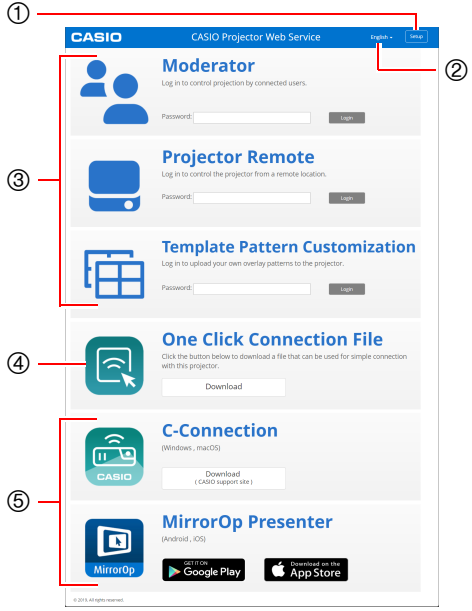

- 1[Setup] button Click to access the projector network detailed settings.
- 2Language selection button Click to display a list of languages and select the one you want to use for the Web Service page.
- 3Function login menu This menu accesses the Moderator (page [49](#page-48-1)), Projector Remote (page [52](#page-51-0)), and Template Pattern Customization (page [54](#page-53-1)) function pages.
- 4One Click Connection File See "[Creating a One Click Connection File"](#page-31-1) (page [32\)](#page-31-1).
- <span id="page-17-2"></span>5Links to connection applications These are download links to C-Connection of a computer and MirrorOp Presenter for smart devices.

### <span id="page-18-0"></span>To display the Web Service page

You can use either of the operations below to display the Web Service page.

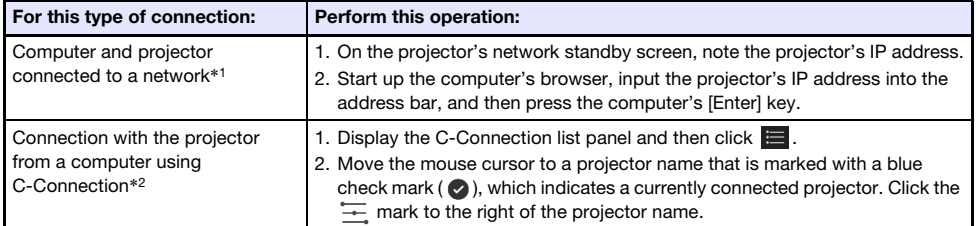

- \*1 This operation can be used to display the Web Service page even if the projector and computer are connected by LAN cable, while both of them are assigned fixed IP addresses. For information about specifying the projector's fixed IP address, see step 2 of the procedure under ["To use a](#page-7-2)  [wired LAN connection to connect the projector to an existing network with a fixed IP](#page-7-2)" (page [8\)](#page-7-2).
- \*2 See "[Network Projecting a Computer Screen Image \(Using C-Connection\)"](#page-35-0) (page [36](#page-35-0)).

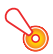

#### **D** Important! -

 Depending on the setup of your web browser, attempting to open the Web Service page may cause a dialog box warning you about security and privacy issues. Note that there are no security or privacy issues to worry about, so you can ignore the warning message and open the projector's Web Service.

## <span id="page-19-0"></span>Projector Setup

This section explains how to configure detailed projector network settings.

### <span id="page-19-1"></span>To log into the Projector Setup page

- **1.** Use the computer to display the projector's Web Service page (page [19\)](#page-18-0).
- **2.** On the Web Service page window title bar, click the [Setup] button.
- **3.** Input the password (Initial Default: admin) into the "Password" box, and then click the [Login] button.
	- "admin" will be input automatically as the user name in the "User Name" box. Do not change it.
	- If login is successful, the Projector Setup page will appear.
	- The meanings of the icons that appear at the bottom of this page are described below.

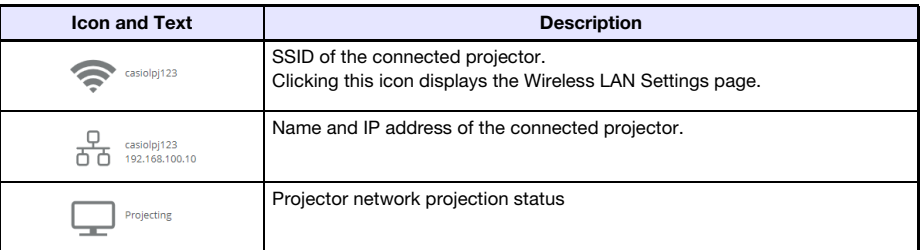

4. To return to the top menu of the Web Service page, click  $\blacksquare$  in the title bar of the window, and then click the [Home] button.

### <span id="page-20-0"></span>To configure projector settings

- 1. Perform steps 1 through 3 under "[To log into the Projector Setup page"](#page-19-1) (page [20\)](#page-19-1).
- 2. Click a link to display the page whose settings you want to configure or the page whose information you want to view.

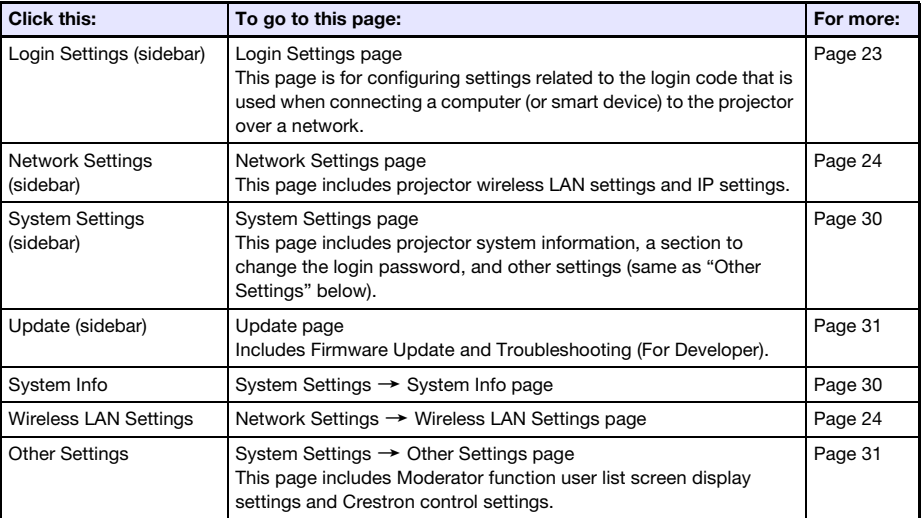

#### **3.** On the page that is displayed, configure settings as required.

 To cancel all of the changes you have made on the page to the projector, click the [Discard changes] button. To discard your changes, click the [Yes. Refresh the page] button on the confirmation dialog box. If you want to maintain your changes without canceling them, click the [No. Cancel the page refresh.] button.

#### 4. To apply the changes you have made on the page to the projector, click the [Save changes] button.

- If none of the settings you configured require restarting the projector, the following message will appear: "Changes were applied successfully.".
- If any of the settings you configured require restarting the projector, a restart dialog box will appear. To restart the projector immediately, click the [Reboot now] button. If you want to configure other settings before restarting, click the [Reboot later] button.
- $\bullet$  If you clicked the [Reboot later] button on the restart dialog box, either of the operations below will apply the setting changes to the projector.
	- After configuring other settings, click the [Save changes] button. On the restart dialog box that appears, click the [Reboot now] button.
	- Turning the projector off and then back on.

#### **5.** After you are finished, click  $\blacksquare$  in the title bar of the window, and then click the [Home] button.

### <span id="page-21-0"></span>To change the Web Service page password

#### Important!

- When connecting the projector to a network, be sure to change the initial default passwords below to passwords you want to use.
- 1. Perform steps 1 through 3 under "[To log into the Projector Setup page"](#page-19-1) (page [20\)](#page-19-1).
- **2.** In the sidebar, click the following links in sequence: "System Settings"  $\rightarrow$ "Change Passwords".
	- This displays the Change Passwords page.
	- Perform both or either of the operations in step 3 to change the Admin Password and step 4 to change the Moderator Password.

#### **3.** Change the Admin Password.

- Admin Password is the login password for the Projector Setup page (page [20\)](#page-19-1). This password also is used when logging into the projector from a PJLink device (page [58\)](#page-57-0).
- Each character you input is hidden, and indicated by a dot (•) in the input box.
- (1) For "Admin Password", input the current Admin Password into the "Old password" box.
	- The initial default Admin Password is: admin.
- (2) Under "Admin Password", input the new password into both the "New password" and "Reinput Password" boxes.
	- A password must have at least five characters and can have up to 50 characters.
	- You can use any of the following types of characters: numerals, alpha characters (upper case or lower case), or single-byte symbols (except \, ", ').
	- A password strength indicator below the input box shows the strength of the password being input into "New password".

#### 4. Change the Moderator Password.

- The Moderator Password is the login password for the following function pages: Moderator (page [49\)](#page-48-1), Projector Remote (page [52](#page-51-0)), and Template Pattern Customization (page [54](#page-53-1)).
- Each character you input is hidden, and indicated by a dot (•) in the input box.
- (1) For "Moderator/Projector Remote/Template Password", input the current Moderator
	- Password into the "Old password" box.
	- The initial default Moderator Password is: moderator.
- (2) For "Moderator/Projector Remote/Template Password", input the new password into both the "New password" and "Reinput Password" boxes.
	- The number of characters, allowable characters, and password strength indicator are the same as those for Admin Password.

#### 5. To apply the new password, click the [Save changes] button.

## <span id="page-22-0"></span>Projector Setting Items

## <span id="page-22-1"></span>Login Settings

Login Settings let you specify the login code for projector connection from C-Connection on a computer or MirrorOp Presenter on a smart device. You can also use it to display connection information on the projection screen.

<span id="page-22-2"></span>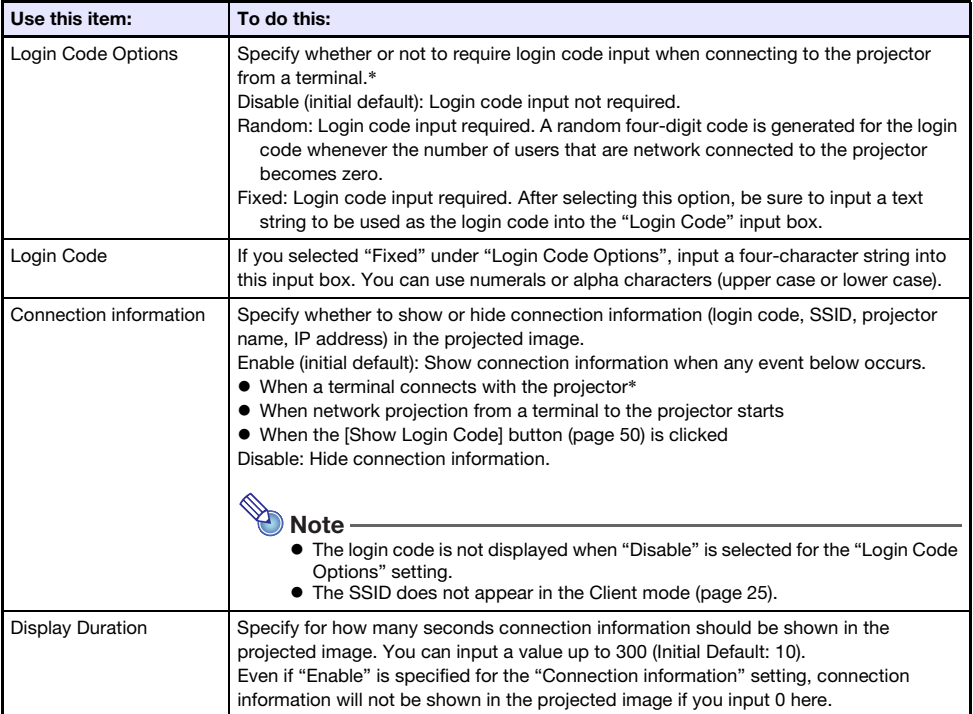

\* When the projector is connected with a computer using C-Connection or with a smart device using MirrorOp Presenter.

## <span id="page-23-0"></span>Network Settings

Network Settings include projector wireless LAN settings and IP settings.

#### <span id="page-23-3"></span>Wireless LAN Settings

This page is for configuring detailed settings related to projector wireless LAN connection.

<span id="page-23-2"></span>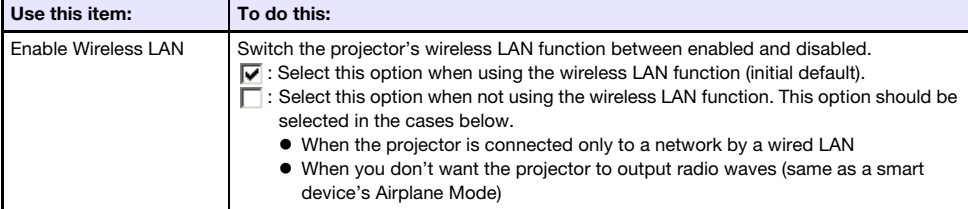

<span id="page-23-1"></span>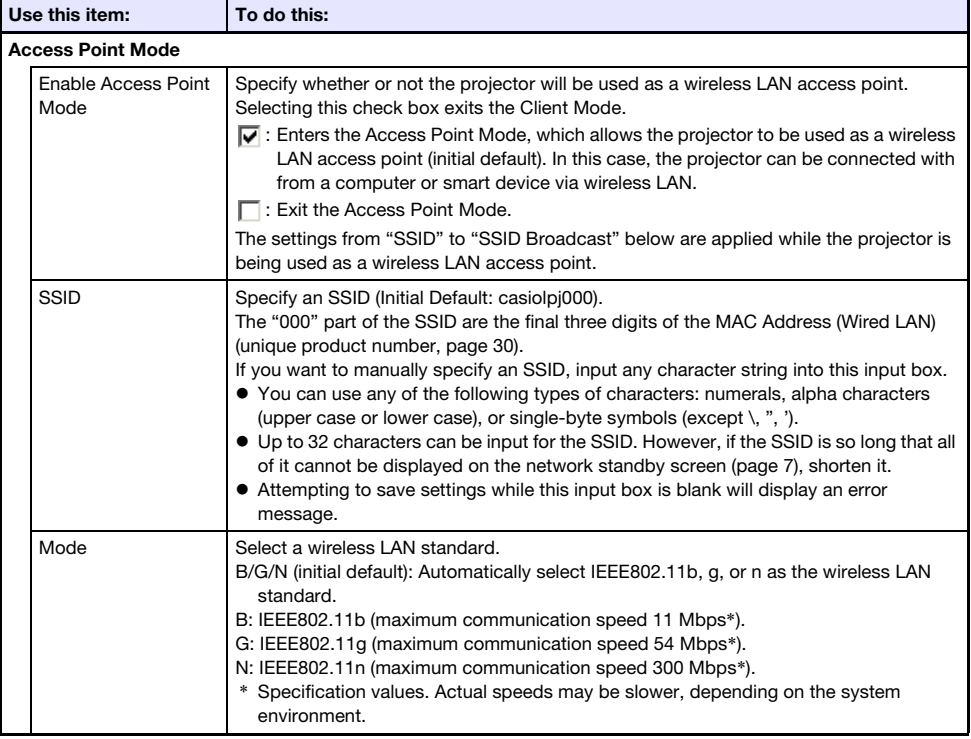

<span id="page-24-1"></span>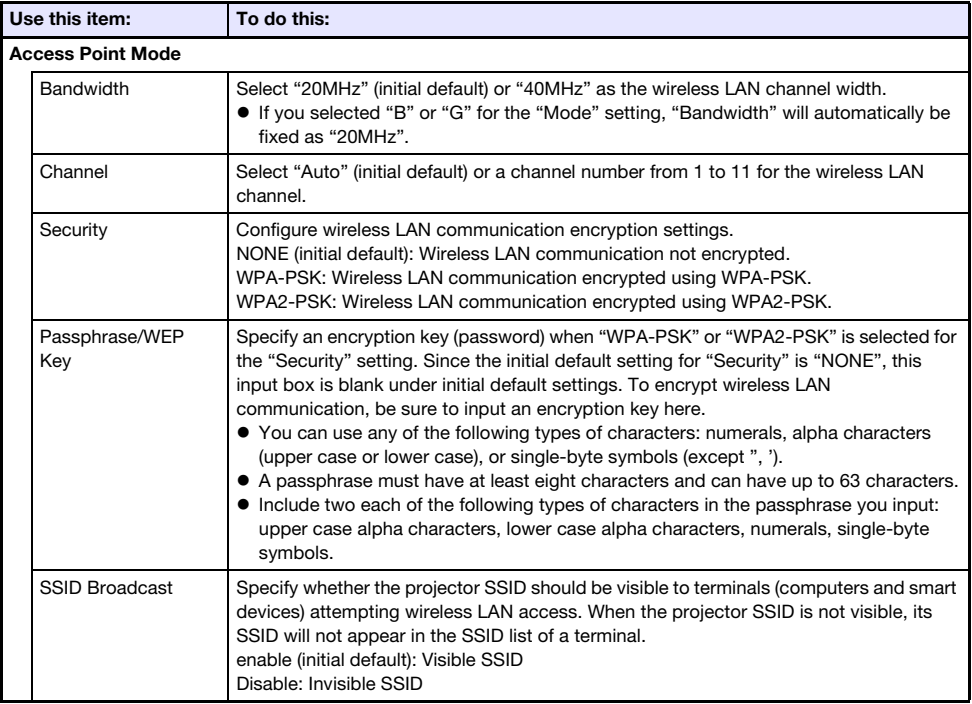

<span id="page-24-0"></span>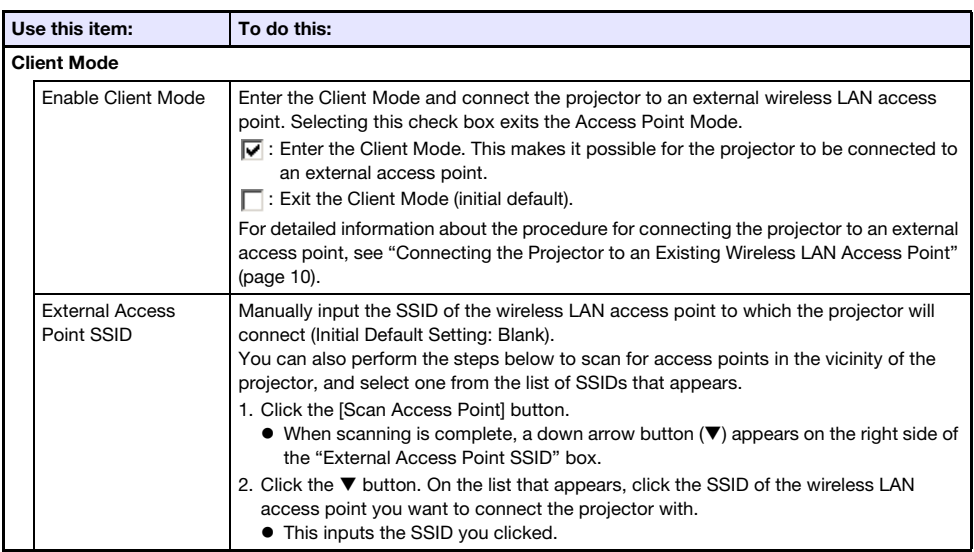

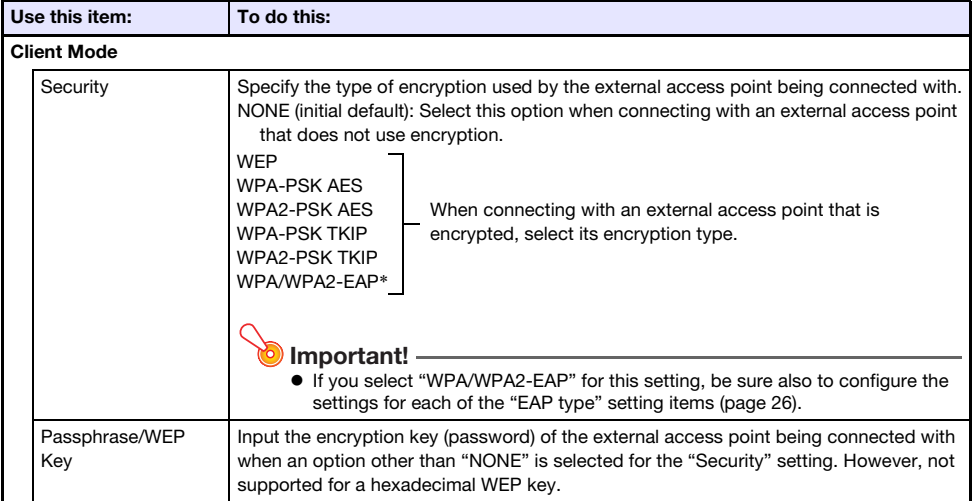

\* WPA/WPA2-EAP can be selected for a projector whose IO/USB version is 0.02.xx.xx.xx or higher. To find the IO/USB version of your projector, go to the Setup Menu and select "Operational Info". Find the "Version" item and check what is shown for "IO/USB". For information about the Setup Menu, refer to the projector's User's Guide on the CASIO website.

<span id="page-25-0"></span>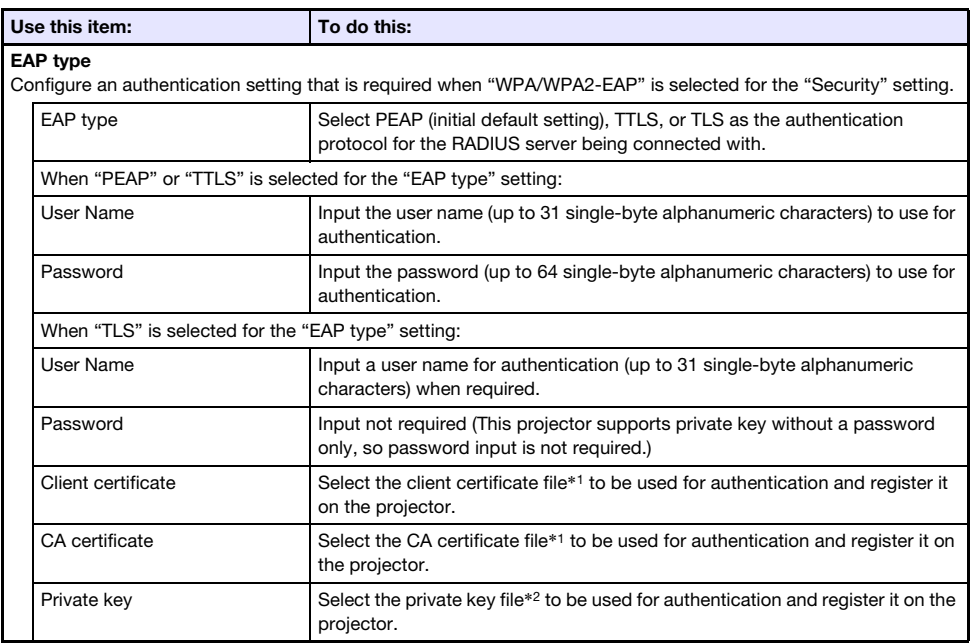

\*1 File name extension: pem. Format: X.509 v3. Encoding: BASE64 text.

\*2 File name extension: key. Format: RSA. Encoding: BASE64. Key length: 2048 bits.

#### <span id="page-26-0"></span>Network Settings

This page is for specifying the projector name and IP address.

This projector has two IP addresses, which are described in the table below. These IP addresses need to be specified in accordance with the type of network connection being used.

#### LAN1 IP Address

The projector IP address when connecting the projector to an existing network. It corresponds to the IP addresses described below.

- Wired LAN IP address when connecting the projector to an existing network using a wired LAN
- IP address when the projector is connected wirelessly to an existing network in the Client Mode (page [25\)](#page-24-0)

You can select either a fixed IP address or auto acquisition of IP address depending on the type of network being connected with. Network settings that need to be configured are those shown for "Network Settings"  $\rightarrow$  "LAN1 IP Settings" (page [28](#page-27-2)).

#### LAN2 IP Address

The projector IP address when connecting a computer by wireless LAN to a projector that is in the Access Point Mode (page [24](#page-23-1)).

Network settings that need to be configured are those shown for "Network Settings"  $\rightarrow$  "LAN2 IP Settings" (page [29](#page-28-1)).

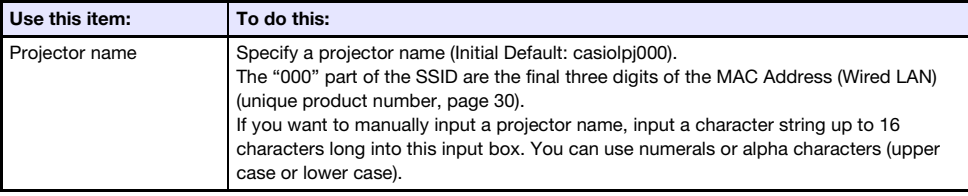

<span id="page-27-2"></span>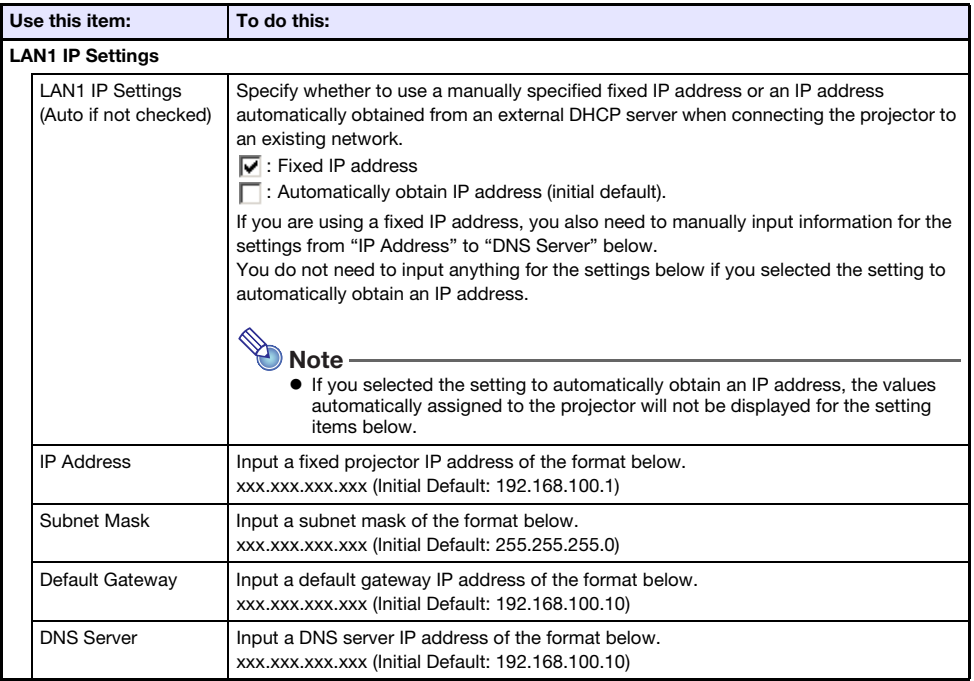

<span id="page-27-1"></span><span id="page-27-0"></span>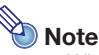

 When inputting addresses for "IP Address", "Default Gateway", and "DNS Server", do not input leading zeros for one-digit and two-digit octets (xxx parts of an address). For example, the following types of input are not allowed: 029 for 29, 005 for 5, etc.

<span id="page-28-1"></span>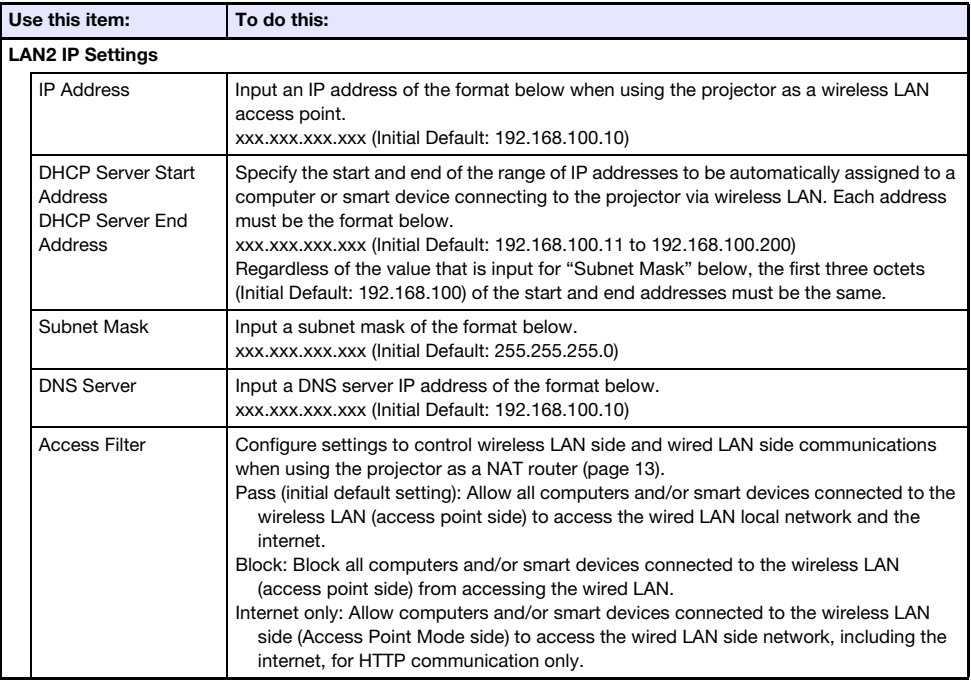

<span id="page-28-0"></span>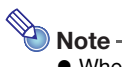

 When inputting addresses for "IP Address", "DHCP Server Start Address", "DHCP Server End Address", and "DNS Server", do not input leading zeros for one-digit and two-digit octets (xxx parts of an address). For example, the following types of input are not allowed: 029 for 29, 005 for 5, etc.

## <span id="page-29-0"></span>System Settings

System Settings can be used to view projector system information, and to change login passwords and other settings (Moderator function user list screen display settings, Crestron control settings).

#### <span id="page-29-1"></span>System Info

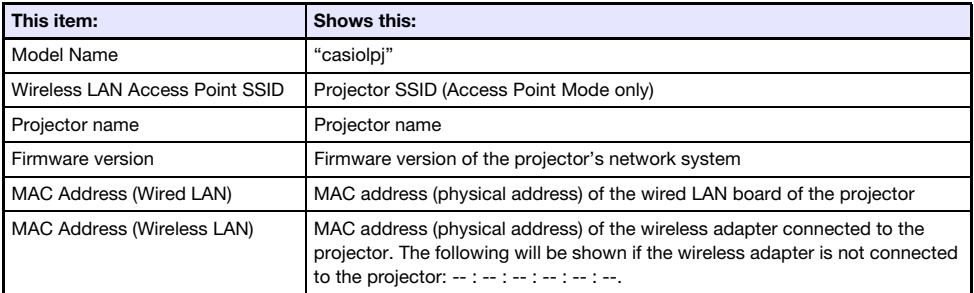

#### Change Passwords

This page can be used to modify the two passwords described below.

<span id="page-29-2"></span>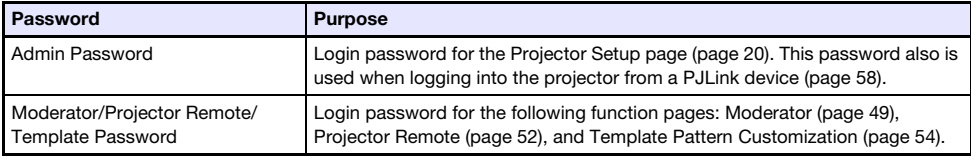

#### <span id="page-30-1"></span>Other Settings

This page lets you configure display settings for the Moderator function user list screen and Crestron control settings.

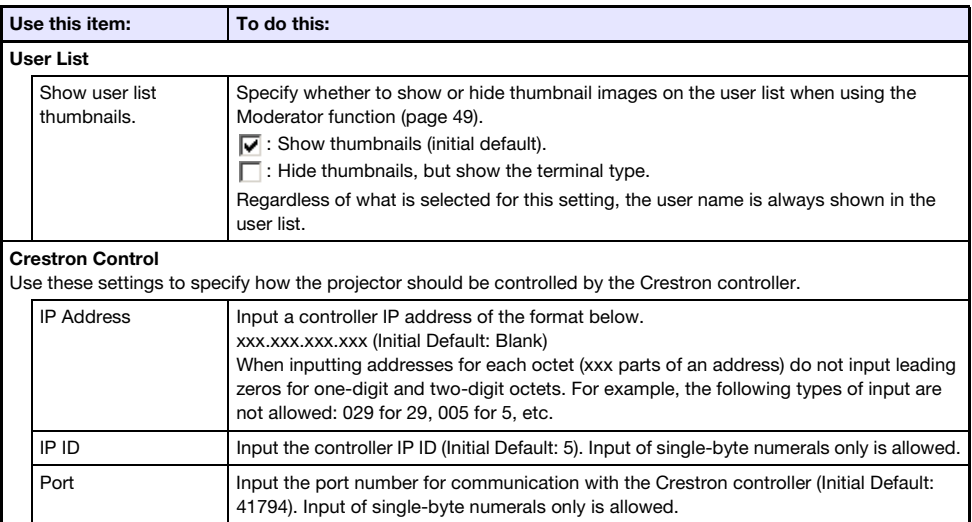

## <span id="page-30-0"></span>Update

Includes Firmware Update and Troubleshooting (For Developer).

#### Firmware Update

This function updates the projector's firmware. For more information, visit the CASIO website below. <https://world.casio.com/download/projector/>

#### Troubleshooting (For Developer)

This page is for use by developers.

## Preparing for C-Connection

<span id="page-31-0"></span>C-Connection is software that is required to perform network projection of images from a computer. Visit the CASIO website at the URL below to download the software. <https://world.casio.com/download/projector/>

- - **D** Important! -
		- Before installing C-Connection on the computer you plan to use, first be sure to visit the CASIO website and check the required operating environment, as well as required conditions for download and use of the software.
		- Download the Chrome OS version of C-Connection from the Chrome Web Store.
		- For information about how to install C-Connection, refer to its download web page.

## <span id="page-31-1"></span>Creating a One Click Connection File

One Click Connection is a C-Connection file that simplifies network projection from a computer to a particular projector. A One Click Connection file can be downloaded from the projector's Web Service page to a computer.

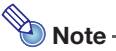

- Before using the procedure below to download a One Click Connection file from the projector, make sure you have completed configuration of the projector's network settings (connection of the projector to a network, assignment of a projector name). The IP address and projector name of the projector at the point when the One Click Connection file is downloaded are included in the file data. Because of this, changing projector network settings makes a One Click Connection file downloaded prior to the changes unusable.
- One Click Connection is a file used by C-Connection. It cannot be used with the MirrorOp Presenter smart device app (page [18\)](#page-17-2).

### <span id="page-31-2"></span>To download a One Click Connection file from the projector

- **1.** Use the computer to display the projector's Web Service page (page [19\)](#page-18-0).
- 2. On the Web Service page, click the [Download] button under "One Click Connection File" to download the One Click Connection file to the computer.
	- The file name extension of a One Click Connection file is .occ.
	- Opening a One Click Connection file starts up C-Connection and automatically starts projection of the computer's screen contents.
	- For details about C-Connection operations, see "[Network Projecting a Computer Screen](#page-35-0)  [Image \(Using C-Connection\)](#page-35-0)" (page [36\)](#page-35-0).

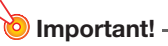

B

 Depending on the web browser you are using, you may not be able to download a One Click Connection file. If this happens, try using a different web browser.

#### Network Connection Between a Single Projector and Multiple Computers

A C-Connection installer file and One Click Connection file downloaded to a particular computer can be copied to and used by another computer. Distributing these files to other users simplifies the task of connecting multiple computers to the same projector.

To use a copied file on other computers, perform the operation under ["To project using a One Click](#page-35-2)  [Connection file"](#page-35-2) (page [36\)](#page-35-2) on each of the computers.

### <span id="page-32-0"></span>Creating a Projector Favorites List

C-Connection includes a function that lets you add multiple projectors on a network to a Favorites list. A Favorites list can be exported to a file, which can then be distributed among other users on the same network. This helps to simplify network projection to specific projectors.

### <span id="page-32-1"></span>To add a projector to Favorites

- **1.** On the computer, start up C-Connection.
- **2.** Perform either of the operations below to search for the projector you want to add for Favorites.
	- Normally you should use operation (a). Use operation (b) when the projector you want is on a subnet that is different from the computer you are using.
		- (a) On the C-Connection list panel (page [41](#page-40-1)), click  $\cdots$ .
		- (b)On the C-Connection list panel, perform the procedure from step 2 under ["To project by](#page-38-1)  [using a projector name or IP address to search for a projector"](#page-38-1) (page [39\)](#page-38-1).
- **3.** Move the mouse cursor to the line where the name of the projector you want to add to Favorites is located, and then click the star ( $\sqrt{ }$ ) on the right.
	- $\bullet$  This will cause the star to change to  $\star$ , which indicates that the projector was added to Favorites.

#### <span id="page-32-2"></span>To remove a projector from Favorites

- **1.** On the computer, start up C-Connection.
- **2.** On the C-Connection list panel (page [41\)](#page-40-1), click  $\mathbf{\times}$ .
- **3.** Move the mouse cursor to the line where the name of the projector you want to remove from Favorites is located, and then click the star  $(\bigstar)$  on the right.
	- $\bullet$  This removes the projector from Favorites and removes the projector name from the list.

### <span id="page-33-0"></span>To export Favorites data

- 1. Perform steps 1 and 2 under "[To configure C-Connection settings](#page-46-1)" (page [47](#page-46-1)).
- 2. Display the Favorites tab and then click the [Export] button.
- **3.** On the save file dialog box that appears, specify the file name and storage location, and then click the [Save] button.
	- The file name extension is .xml.

### <span id="page-33-1"></span>To import Favorites data

**D** Important!

- Performing the procedure below will replace the current Favorites with the imported data.
- 1. Perform steps 1 and 2 under "[To configure C-Connection settings](#page-46-1)" (page [47](#page-46-1)).
- 2. Display the Favorites tab and then click the [Import] button.
- **3.** On the select file dialog box that appears, select the file you want to import. Select the file that contains Favorites data you exported from C-Connection.
- 4. Click the [Open] button.

## <span id="page-34-0"></span>**Tutorial**

This section covers projection from a computer connected to the projector over a network, as well as more advanced projector operations performed over a network.

 $\overline{\phantom{a}}$ 

## <span id="page-35-0"></span>Network Projecting a Computer Screen Image (Using C-Connection)

Use C-Connection to perform network projection of a computer screen image. To perform the operations in this section, you must first perform the operations below.

- C-Connection installed on the computer (page [32](#page-31-0)).
- Network connection between a computer and the projector (page [6](#page-5-0)).

### **D** Important!

 Some functions are limited with the Chrome OS version of C-Connection. Before using the Chrome OS version of C-Connection, be sure to read the information under ["Differences in](#page-47-0)  [Functions Provided by the Chrome OS Version of C-Connection](#page-47-0)" (page [48\)](#page-47-0).

## <span id="page-35-1"></span>Projecting with One Click Connection

To perform the operation below, first obtain a One Click Connection file for the projector you plan to use for network projection. A One Click Connection file can be obtained from your network administrator or downloaded using the procedure under "[Creating a One Click Connection File"](#page-31-1) (page [32](#page-31-1)) from the projector to be used for projection.

### <span id="page-35-2"></span>To project using a One Click Connection file

**1.** On the projector, display the network standby screen.

#### 2. On the computer, open the One Click Connection file.

 This starts up C-Connection. Network projection to the projector will start, and the C-Connection window (Info Panel, page [42](#page-41-1)) will appear.

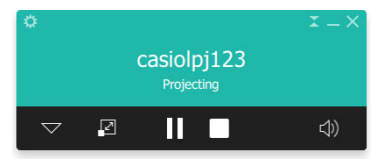

## <span id="page-36-0"></span>Projecting by Selecting a Projector From a List

You can select a projector for projection from a list that appears in the C-Connection window. There are two types of list, described below.

#### <span id="page-36-2"></span>Favorites List

The Favorites List is a list of network projectors that you have specified as ones you often use. You can use the procedure under ["To import Favorites data"](#page-33-1) (page [34](#page-33-1)) to import the contents of a previously-created Favorites file provided by your network administrator. For details about how to create a Favorites list, see ["Creating a Projector Favorites List"](#page-32-0) (page [33\)](#page-32-0).

#### Auto Search Results List

This is a list of projectors that were found as the result of a network auto search operation.

### <span id="page-36-1"></span>To project using a Favorites list to select a projector

- 1. On the projector, display the network standby screen (page [7](#page-6-0)).
- 2. On the computer, start up C-Connection.

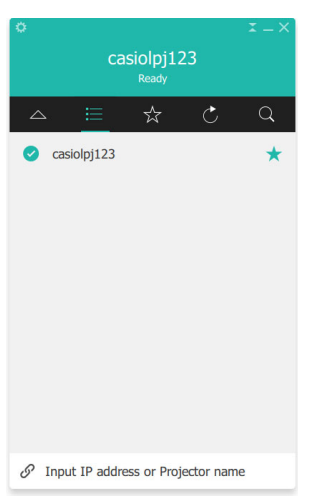

#### **3.** On the C-Connection list panel that appears, click  $\mathbf{\times}$ .

4. Move the mouse cursor to the line where the name of the projector you want to connect with is located, and then click the [CONNECT] button.

- If the "Login code" dialog box appears at this time, input the 4-digit login code shown on the projector's network standby screen.
- After connection between C-Connection and the projector is established, a blue check mark  $\odot$ ) will be shown to the left of the connected projector's name on the projector list. The name of the connected projector will be shown at the top of the C-Connection window.
- The C-Connection window style changes from the list panel to the info panel. If you do not perform any operation after that, the display will switch to the mini panel.

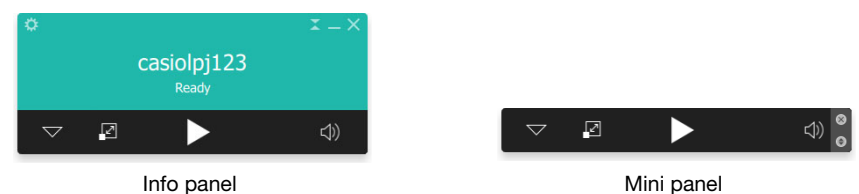

#### **5.** To start computer screen projection, click  $\blacktriangleright$ .

- This projects the computer screen image from the projector.
- $\bullet$  To freeze the computer screen image currently being projected, click  $\blacksquare$ . The frozen screen image will continue to be projected until you click  $\blacktriangleright$  to resume or until you stop projection.

#### 6. To stop projection, click  $\blacksquare$ .

- The connection between C-Connection and the projector is maintained even after projection is stopped. To resume projection, click  $\blacktriangleright$ .
- To terminate the connection between C-Connection and the projector, click the close (x) button in the upper right corner of the C-Connection window to exit C-Connection.

### <span id="page-37-0"></span>To project using auto projector search

1. On the projector, display the network standby screen (page [7](#page-6-0)).

#### **2.** On the computer, start up C-Connection.

- C-Connection will search for projectors on the network and display a list panel that shows all of the projectors it finds. An auto search operation covers only the projectors on the same network subnet as the computer.
- **3.** Move the mouse cursor to the line where the name of the projector you want to connect with is located, and then click the [CONNECT] button.
	- The remainder of this procedure is the same as that under "[To project using a Favorites list to](#page-36-1)  [select a projector"](#page-36-1) (page [37](#page-36-1)), from the point after the [CONNECT] is clicked in step 4. Chrome OS version: On the dialog box that appears when you click  $\blacktriangleright$  in step 5 of the procedure, select what you want to share and then click the [Share] button.

## <span id="page-38-0"></span>Using Manual Projector Search

If a projector is not found when you perform the operation under ["To project using auto projector](#page-37-0)  [search](#page-37-0)" (page [38](#page-37-0)), you can perform a search by projector name or IP address. With manual search, you can also connect to projectors that are outside of the subnet where the computer is located.

### <span id="page-38-1"></span>To project by using a projector name or IP address to search for a projector

- 1. Perform steps 1 and 2 of the procedure under "[To project using a Favorites list to](#page-36-1)  [select a projector](#page-36-1)" (page [37](#page-36-1)).
- **2.** Click "Input IP address or Projector name" at the bottom of the window.
- **3.** Input the name or IP address of the projector you want to connect.
	- Input what is shown for "Projector name" or "IP Address" on the network standby screen of the projector you want to connect.

<sup>2</sup> Note

Chrome OS version C-Connection users: IP address only can be input.

#### 4. Click [CONNECT].

- If the projector is found, the remainder of this procedure is the same as that under "[To project](#page-36-1)  [using a Favorites list to select a projector](#page-36-1)" (page [37](#page-36-1)), from the point after the [CONNECT] is clicked in step 4. Perform the steps of the procedure from step 4.
- If you are unable to locate a projector using its name, it could mean that the DNS server address assigned to the projector is wrong. Consult with your network administrator.
- This operation can be used to add the found projector to Favorites and make it simpler to connect using its projector name and/or IP address in the future. For details, see "[Creating a](#page-32-0)  [Projector Favorites List](#page-32-0)" (page [33\)](#page-32-0).

## <span id="page-39-0"></span>Simultaneous Projection of Images from Multiple Computers on a Single Projector

If you perform a network projection operation with two or more computers projecting on a single projector, projection will be performed using one of the layouts below, depending on how many computers are projecting (when the projection layout setting is "Auto Layout".).

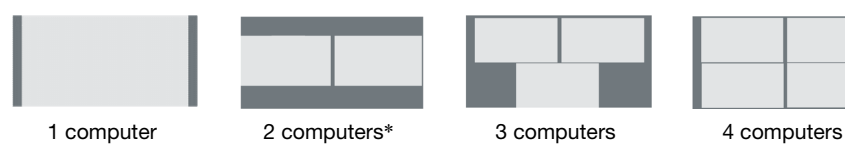

- \* With XGA model projectors, the two screens will be aligned vertically.
- $\bigotimes$  Note
	- The projector has two projection layout settings: "Auto Layout" and "Full Screen". Even if multiple computers are projecting, selecting the "Full Screen" projection layout setting on one of the currently projecting computers will cause only the image of the computer to be projected in a full-screen view. You can return to multiple computer image projection by switching back to "Auto Layout".
	- If four computers are already projecting to a single projector, projection operations from any additional computers are disabled. Projection operations from another computer will be enabled again if any one of the currently projecting computers is stopped.

## C-Connection Details

<span id="page-40-0"></span>This section explains operations that are supported by each C-Connection form, along with detailed information about C-Connection operations.

## <span id="page-40-1"></span>C-Connection Windows and Buttons

The different forms that C-Connection window can take are shown below.

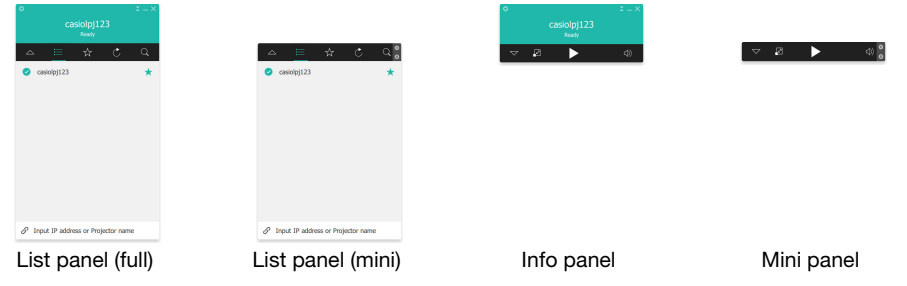

Normal startup of C-Connection displays the list panel (full). If there is no cursor movement within the C-Connection window after connection between C-Connection and the projector is established, the form of the window will change automatically to Info panel and then Mini panel, in order to reduce the panel area.

## <span id="page-40-2"></span>List Panel

The list panel can be used to perform operations related to selecting the connected projector. The function of each button is explained in the table below.

<span id="page-40-3"></span>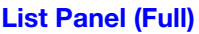

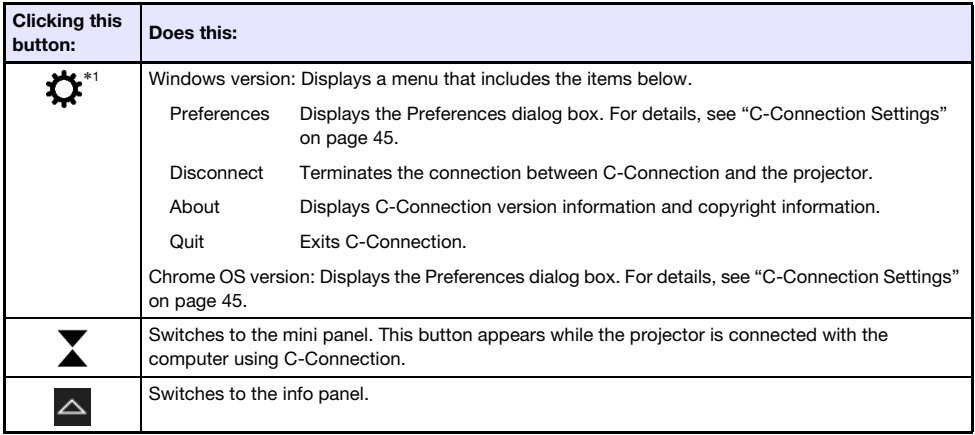

\*1 With macOS, operations are performed using the menu bar. See "[C-Connection Menu Bar](#page-43-0)  [\(macOS\)](#page-43-0)" (page [44\)](#page-43-0).

### List Panel (mini)

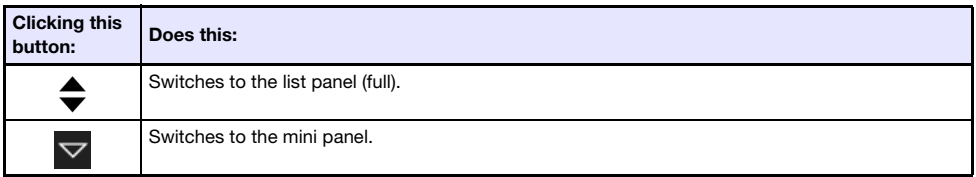

### <span id="page-41-2"></span>List Panel Common Buttons

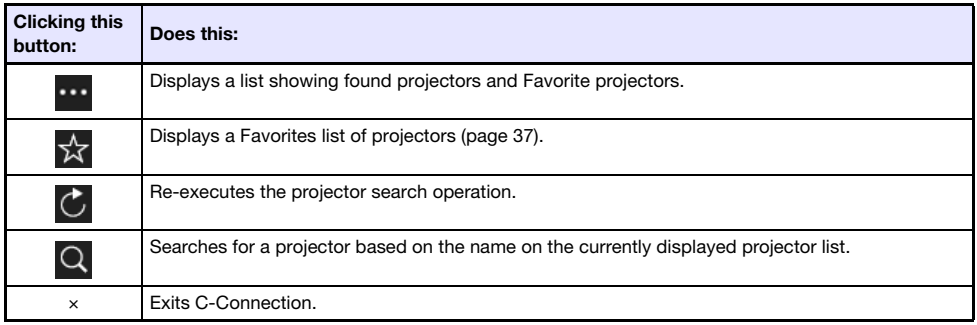

### <span id="page-41-0"></span>**Info Panel and Mini Panel**

The info panel and mini panel are reduced-size versions of the C-Connection window.

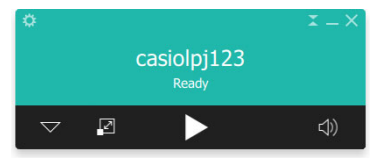

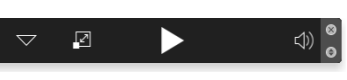

Info panel **Mini** panel Mini panel

You can use info panel and mini panel buttons to perform the operations below.

#### <span id="page-41-1"></span>Info Panel

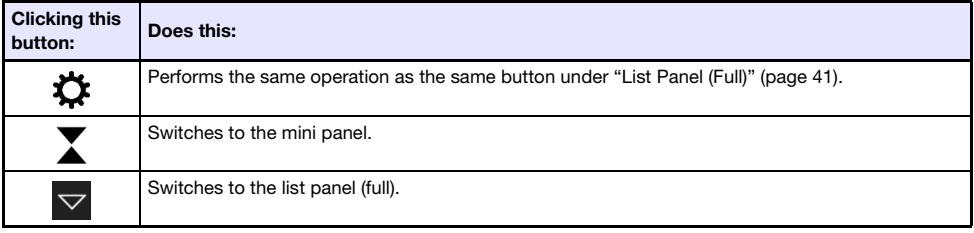

### Mini Panel

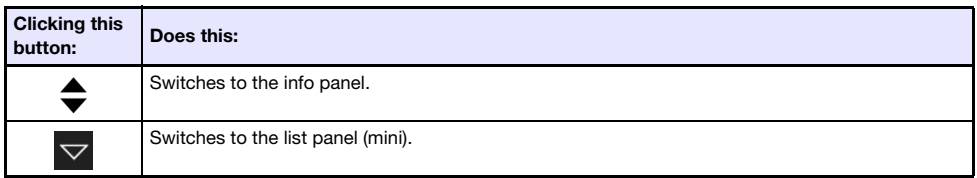

### <span id="page-42-0"></span>Info Panel and Mini Panel Common Buttons

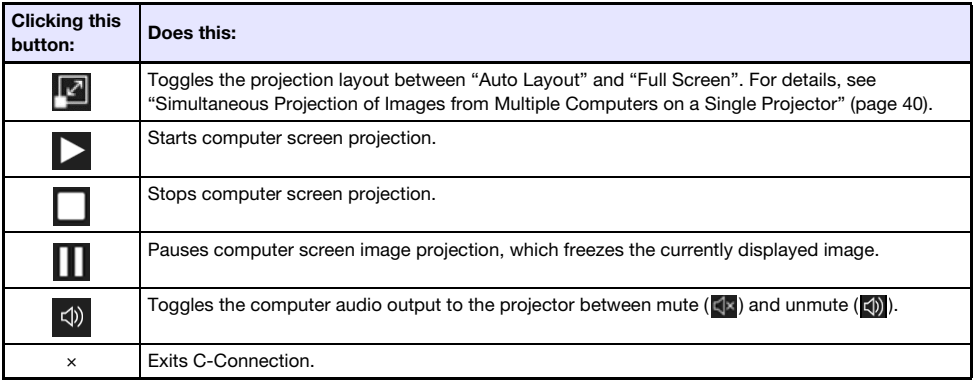

## <span id="page-43-0"></span>C-Connection Menu Bar (macOS)

The operations described in the table below can be performed using the menu bar of the macOS version C-Connection.

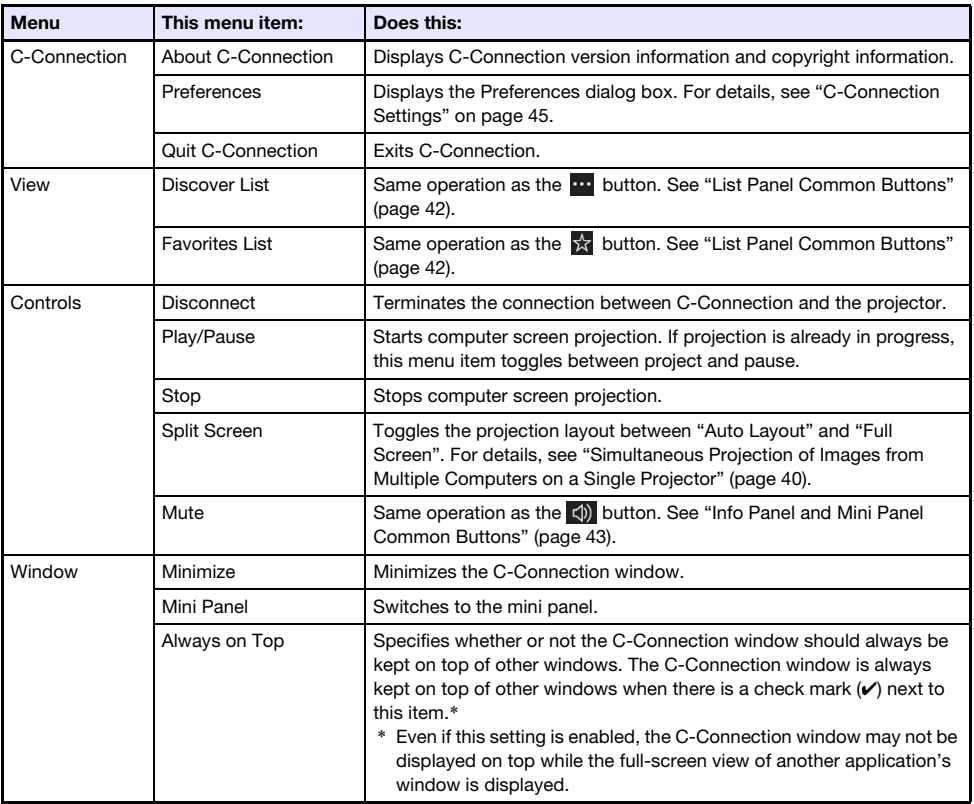

## <span id="page-44-0"></span>C-Connection Settings

You can configure C-Connection settings and tailor its operation to suit your needs.

### <span id="page-44-1"></span>C-Connection Setting Items

#### <span id="page-44-2"></span>General Tab

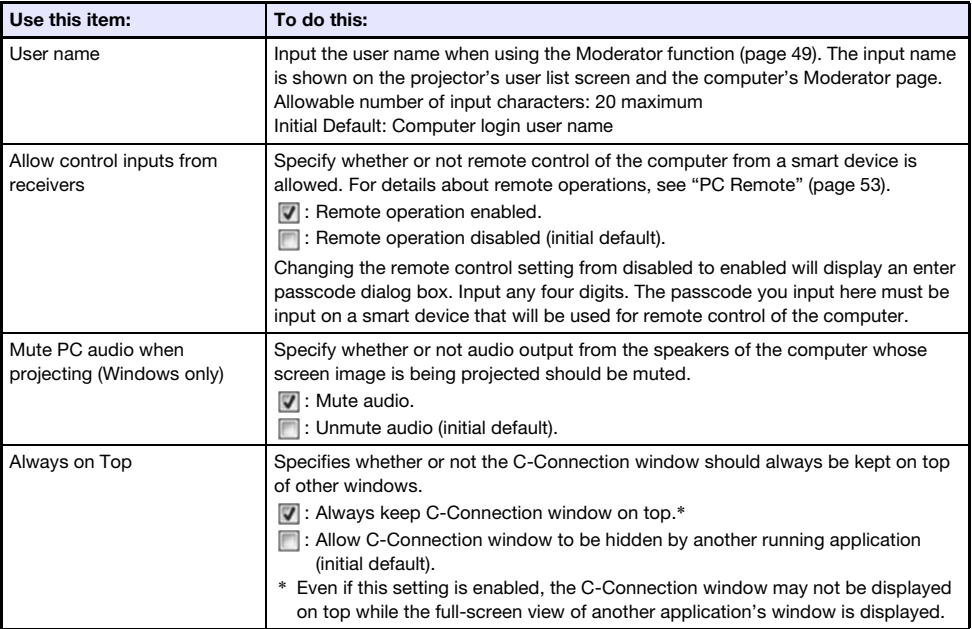

### <span id="page-44-3"></span>Favorites Tab

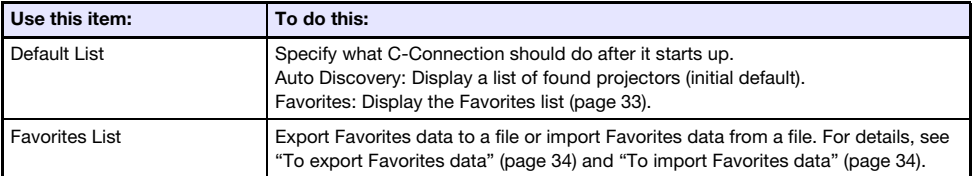

### <span id="page-45-1"></span>Advanced Tab

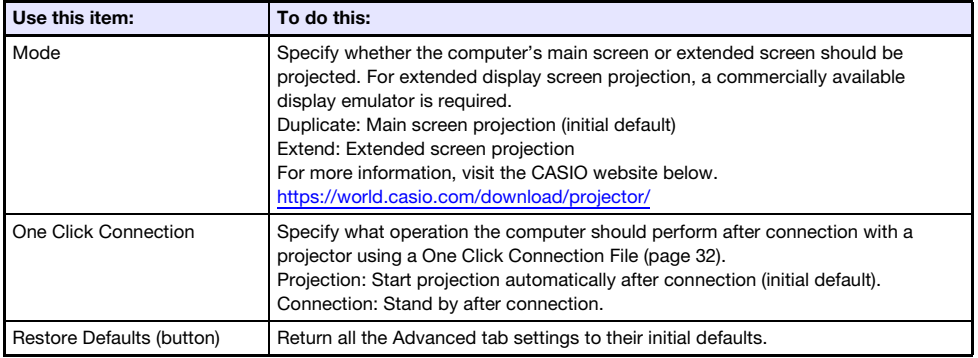

#### <span id="page-45-0"></span>**HotKey Tab**

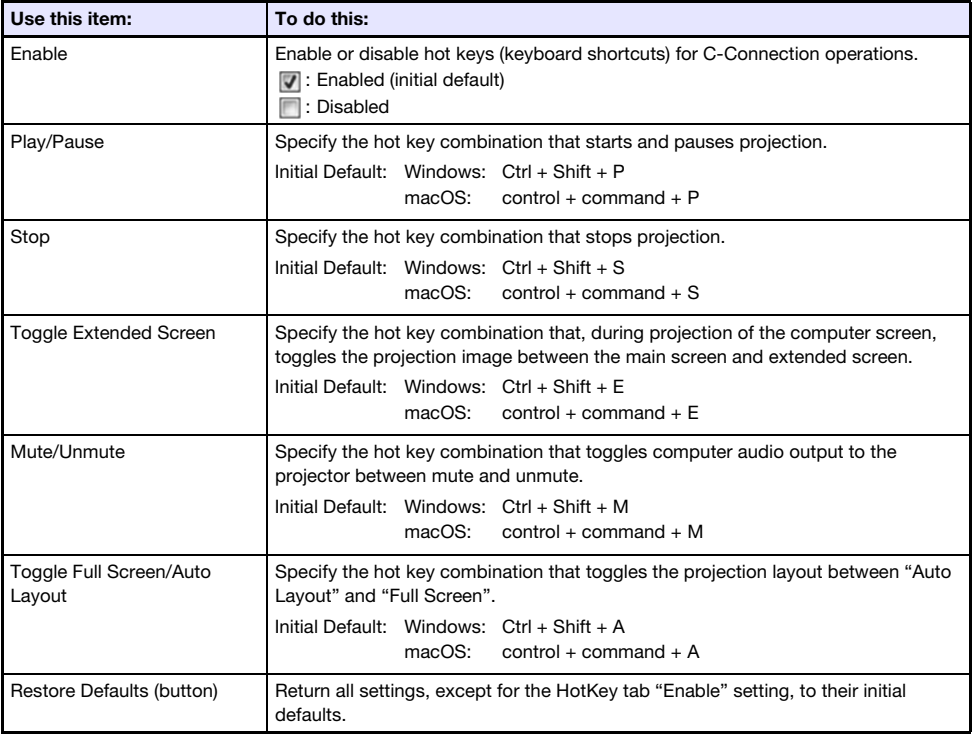

#### <span id="page-45-2"></span>About Tab

This tab shows C-Connection version number and copyright information.

## <span id="page-46-0"></span>Configuring Settings

Settings can be configured even if there is no network connection between the computer and projector.

### <span id="page-46-1"></span>To configure C-Connection settings

- 1. On the computer, start up C-Connection.
- 2. Display the Preferences dialog box.

#### Windows:

- (1) Display the info panel or list panel (full).
	- See "[C-Connection Windows and Buttons"](#page-40-1) (page [41\)](#page-40-1).
- (2) In the upper left corner of the C-Connection window, click  $\ddot{\bullet}$ . On the menu that appears, select "Preferences".

#### macOS:

(1) On the menu bar, click the following in sequence: "C-Connection"  $\rightarrow$  "Preferences".

#### **3.** Use the Preferences dialog box to configure settings.

- For information about the setting items on each tab, see "[C-Connection Setting Items](#page-44-1)" (page [45\)](#page-44-1).
- **4.** To apply all of the setting changes you have made on all tabs, click the close  $(x)$ button in the upper right corner of the Preferences dialog box.

## <span id="page-47-0"></span>Differences in Functions Provided by the Chrome OS Version of C-Connection

The Chrome OS version of C-Connection does not have the functions listed below.

- $\bullet$  One Click Connection (pages [32](#page-31-1), [36\)](#page-35-1)
- Favorites List\* (page [37\)](#page-36-2)
	- \* The Chrome OS version does not have a separate Favorites List screen. To view projectors you registered as Favorites, display the Auto Search Results List.
- Projector search by projector name (page [39](#page-38-0))
- Hot Keys (page [46\)](#page-45-0)
- PC Remote (page [53](#page-52-0))
- Some functions on the Preferences dialog box (See the table below.)

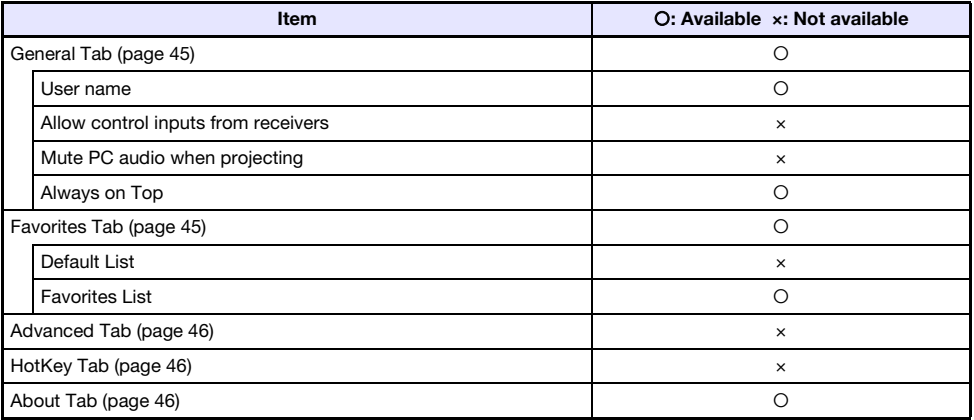

## Advanced Operations

<span id="page-48-0"></span>This section explains the advanced operations below, which can be performed using a terminal (computer or smart device) that is connected to the projector over a network.

- Computer control, or projector remote controller control of the start or stop of projection from multiple terminals connected to the projector over a network (Moderator Function)
- Computer control of projector operations (Projector Remote)
- $\bullet$  Remote control of a computer from a smart device via the projector (PC Remote)
- Addition and deletion of projector template images (Template Pattern Customization)

### <span id="page-48-1"></span>Using the Moderator Function

When there are network connections between the projector and multiple terminals (computers and/or smart devices), you can use the Moderator function to control which terminal's screen is projecting.

Note -

- Up to a maximum of 40 computers and/or smart devices can be connected to the projector over a wired LAN using an existing network.
- $\bullet$  If the projector is being used as a NAT router (page [13\)](#page-12-0), up to a maximum of 40 terminals can be connected at one time from the wired LAN side. However, if terminals are connected using both wireless and wired LAN connections, the maximum number of allowable wired LAN connections is reduced by the number of wireless LAN connections. For example, if there are five terminals connected to the projector over wireless LAN, the maximum number of allowable wired LAN connections becomes 35.

### <span id="page-48-2"></span>To use a computer to control projection from multiple terminals

- 1. Use the computer to display the projector's Web Service page (page [19\)](#page-18-0).
- 2. Input the password into the "Moderator" box, and then click the [Login] button.
	- The initial default password is: moderator.
	- If login is successful, the Moderator page will appear and the user names of the terminals connected to the projector will appear in the list.

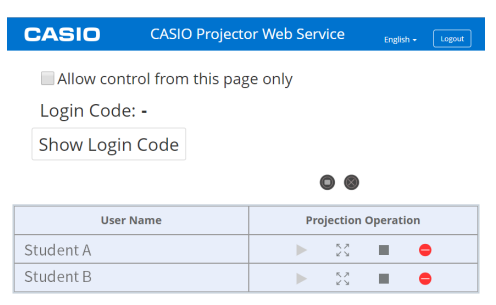

#### **3.** If required, select the "Allow control from this page only." check box.

- While this check box is selected, projection start and projection layout settings can be configured on this page only. The only operations that can be performed on a terminal connected to the projector are stopping projection and terminating the connection.
- While this check box is not selected, all operations can be performed on a terminal connected to the projector.

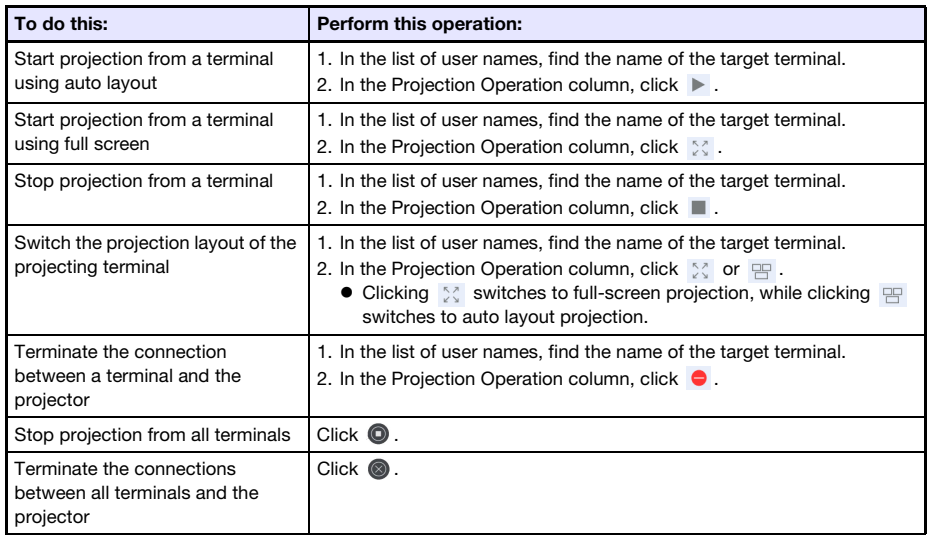

#### 4. Perform Moderator operations as required.

 Projection can be performed from as many as four terminals at the same time. While projection is being performed from four terminals, you need to stop projection from one of them before you can start projection from another terminal.

<span id="page-49-0"></span> To see the projector's login code, click the [Show Login Code] button. This causes the login code (or "-" if the login code is disabled) to appear to the left of the button. Connection information (page [23](#page-22-2)) will also be shown on the projection screen.

- 5. After you are finished, click the [Logout] button in the upper right corner of the window.
	- This will return to the top menu.

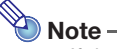

- If the "Allow control from this page only." check box is left selected, logging out from the Moderator page or using a web browser operation to close the Moderator page will re-enable projection operations from each terminal. The next time you log in to the Moderator page, the check box will be selected on the page.
- The user name list of the Moderator page is automatically refreshed as terminals are connected to and disconnected from the projector. You can also refresh the list manually by performing a page reload with your web browser.
- You can change the login password for the Moderator page by changing the Projector Setup page item below.

["System Settings](#page-29-0)" (page [30](#page-29-0))  $\rightarrow$  "Change Passwords"  $\rightarrow$  "Moderator/Projector Remote/ Template Password"

### <span id="page-50-0"></span>To use the remote controller to control projection from multiple terminals

- **Projector Operation**
- 1. While the network standby screen is displayed or if network projection is in progress, press the [ESC] key.
	- This displays the user list screen, which shows thumbnail images and user names for all the terminals (12 terminals per screen) currently connected to the projector.

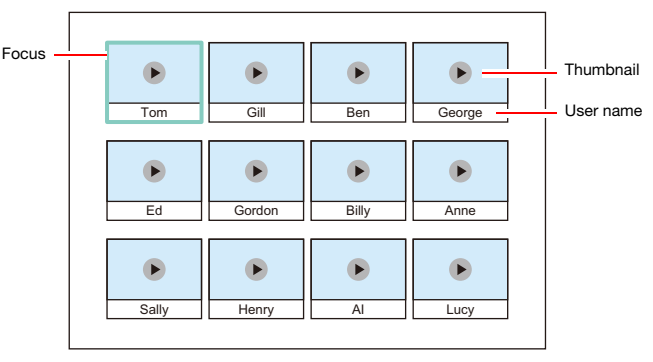

- Thumbnails are arranged according to the sequence they were connected with the projector (C-Connection on a computer or MirrorOp Presenter on a smart device), starting from the upper left corner and proceeding from left to right.
- $\bullet$  Each thumbnail also indicates the current projection status ( $\bullet$ ): not projecting,  $\bullet$ : projecting) of each terminal.

#### 2. Use the cursor keys to move the focus to the thumbnail of the terminal whose projection status you want to change.

#### **3.** Press the [ENTER] key.

 Each press of the [ENTER] key will toggle the projection status of the terminal where the focus is located between  $\Box$  (projecting) and  $\rightarrow$  (not projecting).

#### 4. Repeat steps 2 and 3 as required.

Projection can be performed from as many as four terminals at the same time.

#### 5. To exit the user list screen press the [ESC] key.

- This will start projection from all terminals for which (projecting) was selected.
- $\bullet$  If the status of all terminals becomes  $\bullet$  (not projecting), the network standby screen will appear.

## <span id="page-51-0"></span>Projector Remote

Projector Remote lets you perform projector operations remotely from a computer.

### <span id="page-51-1"></span>To perform projector operations from a computer

- 1. Use the computer to display the projector's Web Service page (page [19\)](#page-18-0).
- 2. Input the password into the "Projector Remote" box, and then click the [Login] button.
	- The initial default password is: moderator.
- **3.** Use the buttons in the displayed window to control the projector.
- 4. After you are finished, click the [Logout] button in the title bar of the window.
	- This will return to the top menu.

Note -

The power button of the Projector Remote window cannot be used to turn on the projector.

## <span id="page-52-0"></span>Remotely Controlling a Computer from a Smart Device (PC Remote)

The procedures in this section make it possible to use a smart device to remotely control a computer that is connected to the projector with C-Connection.

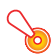

#### **D** Important! -

- A smart device needs to have MirrorOp Receiver installed on it in order to perform remote operations. Download MirrorOp Receiver from the app store of your device: Google Play store for an Android™ device, iTunes App Store for an iOS device.
- When using PC Remote, it is assumed the devices described in (a) through (c) below are on the same subnet (first octet through third octet are the same).
	- (a) Network projecting (source) computer
	- (b)Smart device remotely controlling the computer
	- (c) Network projecting (destination) projector

### <span id="page-52-1"></span>To start PC Remote

1. Use C-Connection to start network projection from a computer.

#### **2.** Perform the steps below to enable PC Remote.

- Once you enable PC Remote, it remains enabled until you disable it. This means you don't need to perform this operation each time, as long as PC Remote is not disabled.
- (1) Display the Preferences dialog box.

#### Windows:

On the C-Connection info panel or list panel (full), click  $\ddot{\mathbf{\Omega}} \rightarrow$  "Preferences". macOS:

On the menu bar, click "C-Connection" and then click "Preferences".

- (2) Display the General tab and then select the "Allow control inputs from receivers" check box.
	- This displays an enter passcode dialog box. Input any four digits. The passcode you input here must be input on a smart device that will be used for remote control of the computer.

(3) Click the  $[x]$  button to close the dialog box.

#### **3.** On the smart device, execute the steps below.

 The settings you make with these steps are saved for future use. You will not have to perform this operation again unless you need to change the settings.

#### Android:

(1) Start up MirrorOp Receiver.

- (2) In the upper right corner of the screen, tap  $\lceil \cdot \rceil$  and then tap "Settings".
- (3) Select the "Search for senders on start" check box.
- (4) Exit MirrorOp Receiver and then start it back up again.
- (5) On the list that appears, tap the computer you want to control remotely.
- (6) Input the passcode you set on the computer with C-Connection to establish a connection.

#### iOS:

(1) If MirrorOp Receiver is running, exit it.

- (2) Tap the iOS settings icon and then tap "Receiver" (MirrorOp Receiver).
- (3) Enable "Search for senders on start".
- (4) Start up MirrorOp Receiver.
- (5) On the list that appears, tap the computer you want to control remotely.
- (6) Input the passcode you set on the computer with C-Connection to establish a connection.

### <span id="page-53-0"></span>To exit PC Remote

#### 1. On the smart device being used for remote control, exit MirrorOp Receiver.

- Execute any one of the operations below to exit PC Remote.
	- Turn off the projector.
	- On the computer, exit C-Connection.

### <span id="page-53-1"></span>Template Pattern Customization

With Template Pattern Customization, you can add, replace, and delete template images for projection.

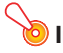

**D** Important!

 Do not add template images that include personal information to this projector. There is the risk that added template images stored in projector memory can be viewed by others due to unauthorized access, or if the projector is stolen, discarded, etc. Personal information is your name, address, phone number, date of birth, or other information that can be used to identify you.

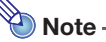

- You can have up to 81 added template images in projector memory.
- Images added as templates must be JPG file format, with a maximum resolution of 4096 x 2160.
- The projector's built-in templates cannot be replaced or deleted.
- For projector operations required to control template projection, refer to the User's Guide that is available from the CASIO website.

### <span id="page-54-0"></span>To add or delete a template image

- 1. Use the computer to display the projector's Web Service page (page [19\)](#page-18-0).
- 2. Input the password into the "Template Pattern Customization" box, and then click the [Login] button.
	- The initial default password is: moderator.

#### **3.** Click the folder whose content you want to change or check.

- This displays the template editing page.
- The contents of the first folder (projector built-in templates) can be browsed only. This folder and its contents cannot be modified or deleted.

#### 4. Add or delete a template image.

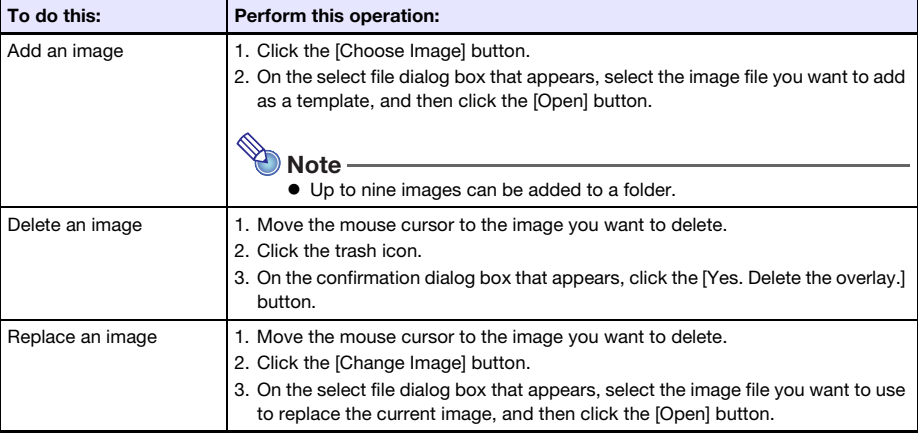

- 5. To apply the changes you have made on the template editing page, click the [Save changes] button.
- **6.** To return to the folder selection page, click "back".
- 7. After you are finished, click the [Logout] button in the title bar of the window. This will return to the top menu.

### <span id="page-55-0"></span>To rename a folder

#### **D** Important! -

- When inputting a folder name with the procedure below, keep the name short enough to fit in the folder name box. Inputting a name that completely fills the input box or that does not fit in the input box can cause the end of the name to be cut off when displayed on the template selection screen.
- 1. Perform steps 1 and 2 of the procedure under "[To add or delete a template](#page-54-0)  [image](#page-54-0)" (page [55](#page-54-0)).
- **2.** Click the folder name box of the folder you want to rename.
- **3.** Input the new folder name and then click the [Save changes] button. To cancel your change, click the [Logout] button in place of [Save changes].

## <span id="page-56-0"></span>Network Administrator Appendix

This section contains supplementary information that is mainly intended for network administrators.

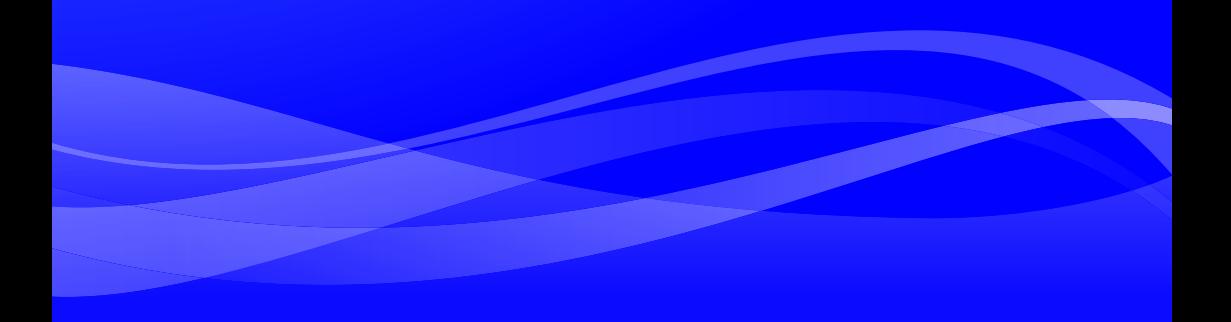

## <span id="page-57-0"></span>Controlling the Projector from an External Network **Device**

This projector supports the external devices and commands below.

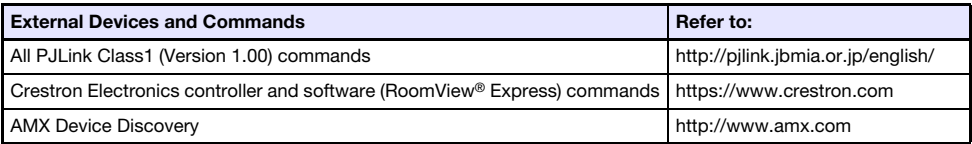

For more information, visit the CASIO website below.

<https://world.casio.com/download/projector/>

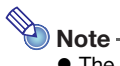

- The authentication password used when connecting a PJLink device to the projector is the projector's Admin Password (page [30](#page-29-2)).
- For information about the ports used by PJLink, see "[Ports Used for TCP/UDP"](#page-58-0) (page [59](#page-58-0)).

## Ports Used for TCP/UDP

<span id="page-58-0"></span>C-Connection and MirrorOP Presenter use the network ports shown in the table below for projection functions and PC Remote functions. As required, check to make sure that your network firewall or personal firewall of your environment is configured accordingly.

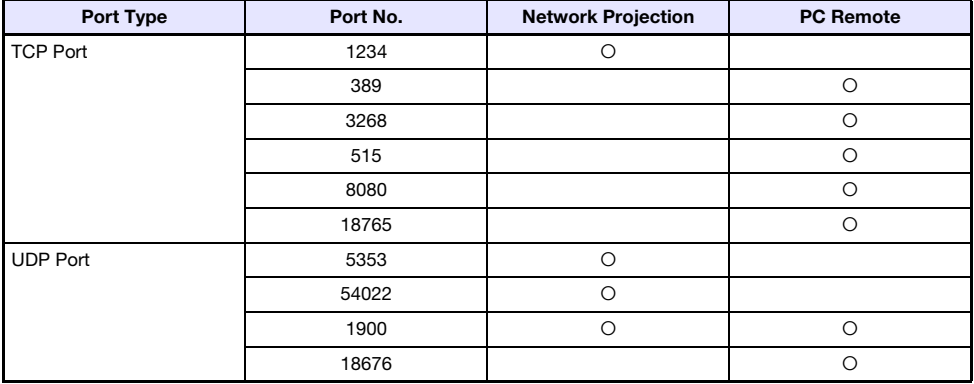

PJLink uses the network ports shown in the table below. Check the settings of the network firewall or personal firewall of your environment as required to ensure there are no problems.

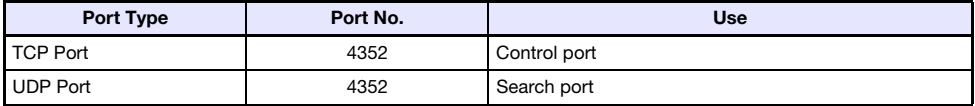

- DLP is a registered trademark of Texas Instruments of the United States.
- Microsoft and Windows are registered trademarks or trademarks of Microsoft Corporation in the United States and other countries.
- HDMI, the HDMI Logo, and High-Definition Multimedia Interface are trademarks or registered trademarks of HDMI Licensing Administrator, Inc.
- macOS, iTunes are trademarks or registered trademarks of Apple Inc. in the United States and other countries.
- IOS is a trademark or registered trademark of Cisco in the U.S. and other countries.
- PJLink is a pending trademark or a registered trademark in Japan, the United States, and other countries and areas.
- Crestron and Crestron RoomView are registered trademarks of Crestron Electronics, Inc. of the United States.
- Crestron Connected is a trademark of Crestron Electronics, Inc. of the United States.
- Google, Android, Google Play and Chrome are trademarks of Google LLC.
- App Store is a service mark of Apple Inc., registered in the U.S. and other countries.
- MirrorOp is a registered trademark of Barco Inc.
- Other company and product names may be registered trademarks or trademarks of their respective owners.
- Portions of this product are based in part on the work of the Independent JPEG Group.

# **CASIO.**

#### **CASIO COMPUTER CO., LTD.**

6-2, Hon-machi 1-chome Shibuya-ku, Tokyo 151-8543, Japan

> MA2102-C© 2019 CASIO COMPUTER CO., LTD.